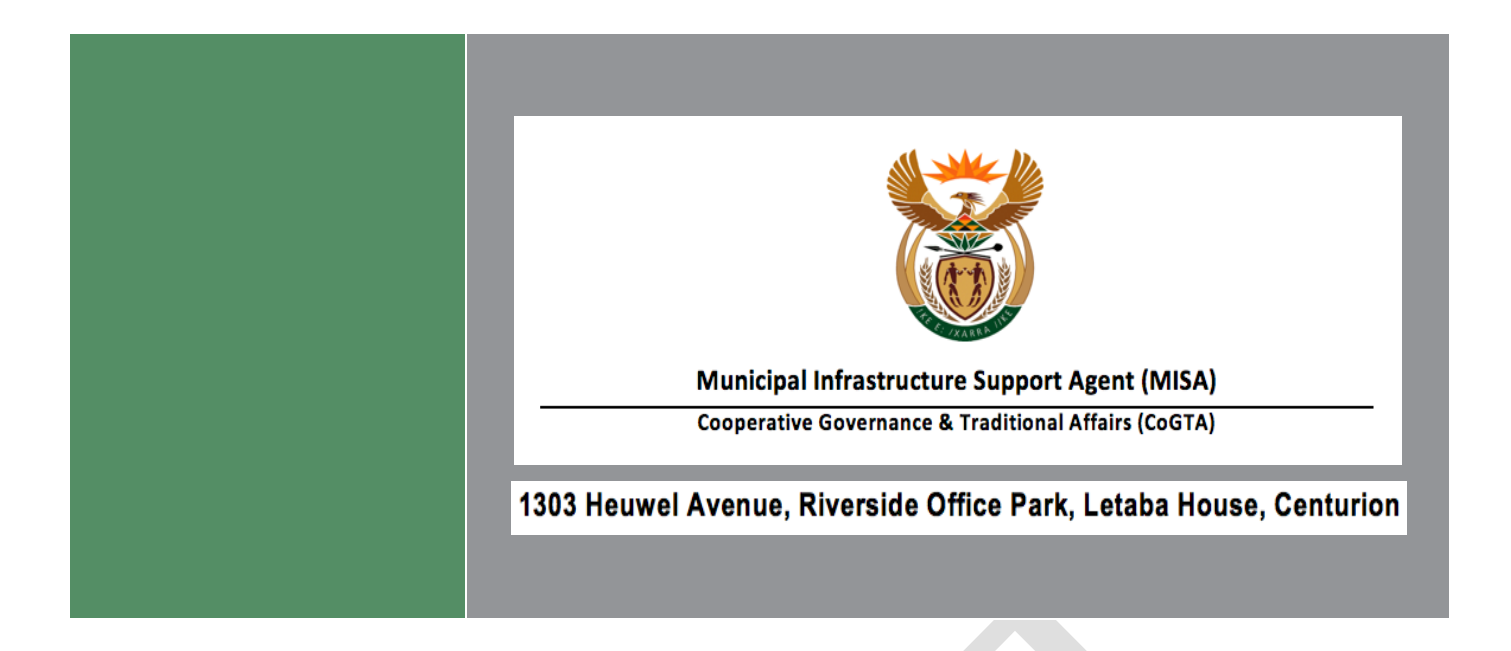

# **MIPMIS USER MANUAL**

- **1. The Asset Register Module**
- **2. The Project Life Cycle Module**
- **3. The Incident Reporting Module**
- **4. MIPMIS Reports**

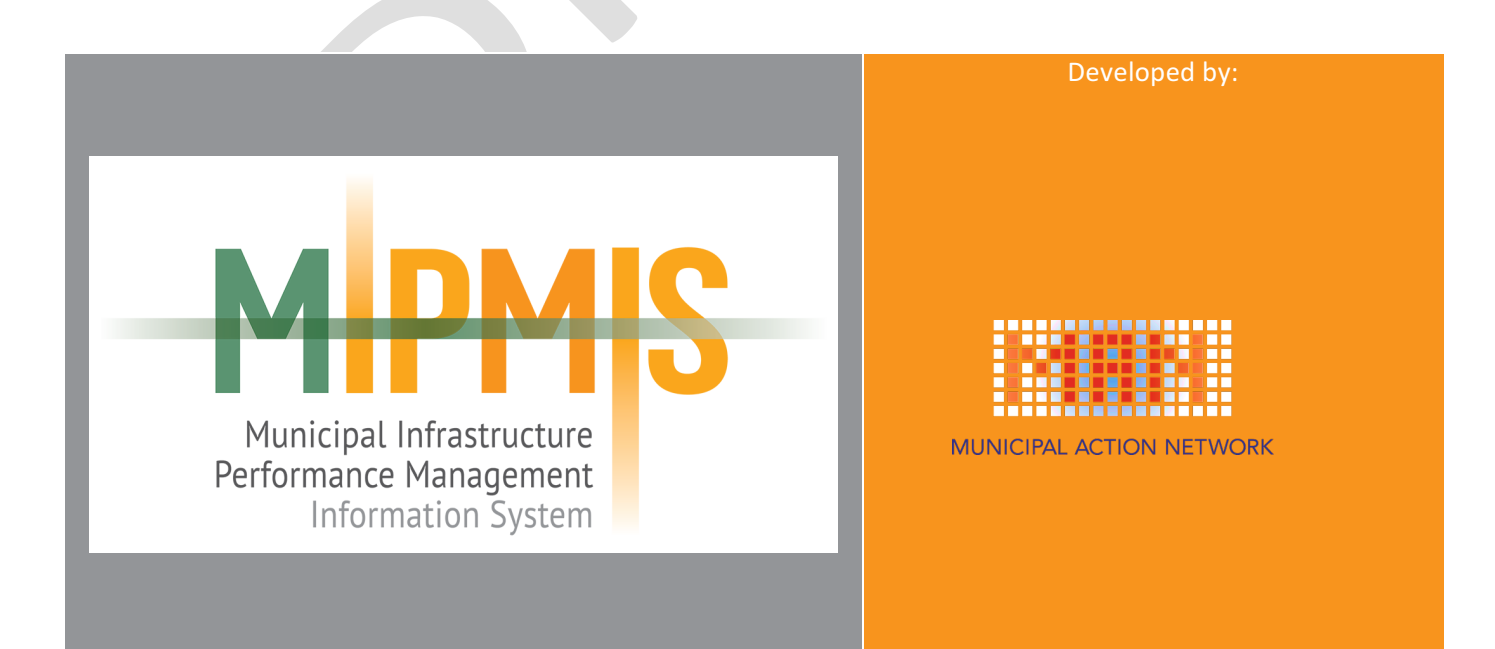

# **Introduction to the Municipal Infrastructure Performance Management Information System**

MIPMIS/MISA/004/2012/ICT

Version 1.6.0

© MAN Consortium, 2017

# Acknowledgements

*National Treasury – NT*

*Department of Cooperative Governance - CoGTA Department of Provincial and Local Government – DPLG South African Local Government Association – SALGA Municipalities of South Africa Construction Industry Development Board - CIDB Municipal Infrastructure Support Agent - MISA*

*FOREWORD*

# *Honourable Minister of Cooperative Governance and Traditional Affairs*

*Director General - Cooperative Governance and Traditional Affairs*

*Chief Executive Officer – Municipal Infrastructure Support Agent*

# *Glossary of Terms*

- APP Annual Performance Plan
- ARs Asset Registers
- B<sub>2B</sub> Back to Basics
- BPM Business Process Mapping
- BPM Business Process Mapping
- DCoG Department of Cooperative Governance
- CMIP Comprehensive Municipal Infrastructure Plan
- CoGTA Cooperative Governance and Traditional Affairs
- CRC Current Replacement Cost
- DMS Degrees, Minutes, Seconds
- DPLG Department of Provincial and Local Government
- DR Disaster Recovery
- DRC Depreciated Replacement Cost
- DRP Disaster Recovery Planning
- DRS Disaster Recovery Server
- EF Entity Framework
- ETL Extraction, Transformation, and Loading
- EUL – Estimated Useful Life
- GIAMA Government Immovable Asset management Act
- GRAP Generally Recognized Accounting Practice
- HDD Hard Disk Drive
- HTML Hypertext Markup Language
- HTTP Hypertext Transfer Protocol
- ICT Information and Communications Technology
- IDMS Infrastructure Delivery Management System
- IDP Integrated Development Plan
- KPI Key Performance Indicator
- LAN Local Area Network
- LGTAS Local Government Turn-Around Strategy
- MANC Municipal Action Network Consortium
- MFMA Municipal Finance Management Act
- MIG Municipal Infrastructure Grant
- MIGMIS Municipal Infrastructure Grant Management Information System
- MIPMIS Municipal Infrastructure Performance Management Information System
- MISA Municipal Infrastructure Support Agent
- MSTS Municipal Sectoral Technical Support
- MVC Model View Controller
- NT National Treasury
- PIP Project Implementation Plan
- PPE Property, plant and Equipment
- PPM Provincial Programme Manager
- QA Quality Assurance
- QMC Qlikview Management Console
- RUL Remaining Useful Life
- SALGA South African Local Government Association
- SITA State Information Technology Agency
- SPV Special Purpose Vehicle
- TC Technical Consultant
- WAN Wide Area Network
- XML Extensible Markup Language

# Introduction to the Municipal Infrastructure Performance Management Information System

# TABLE OF CONTENTS

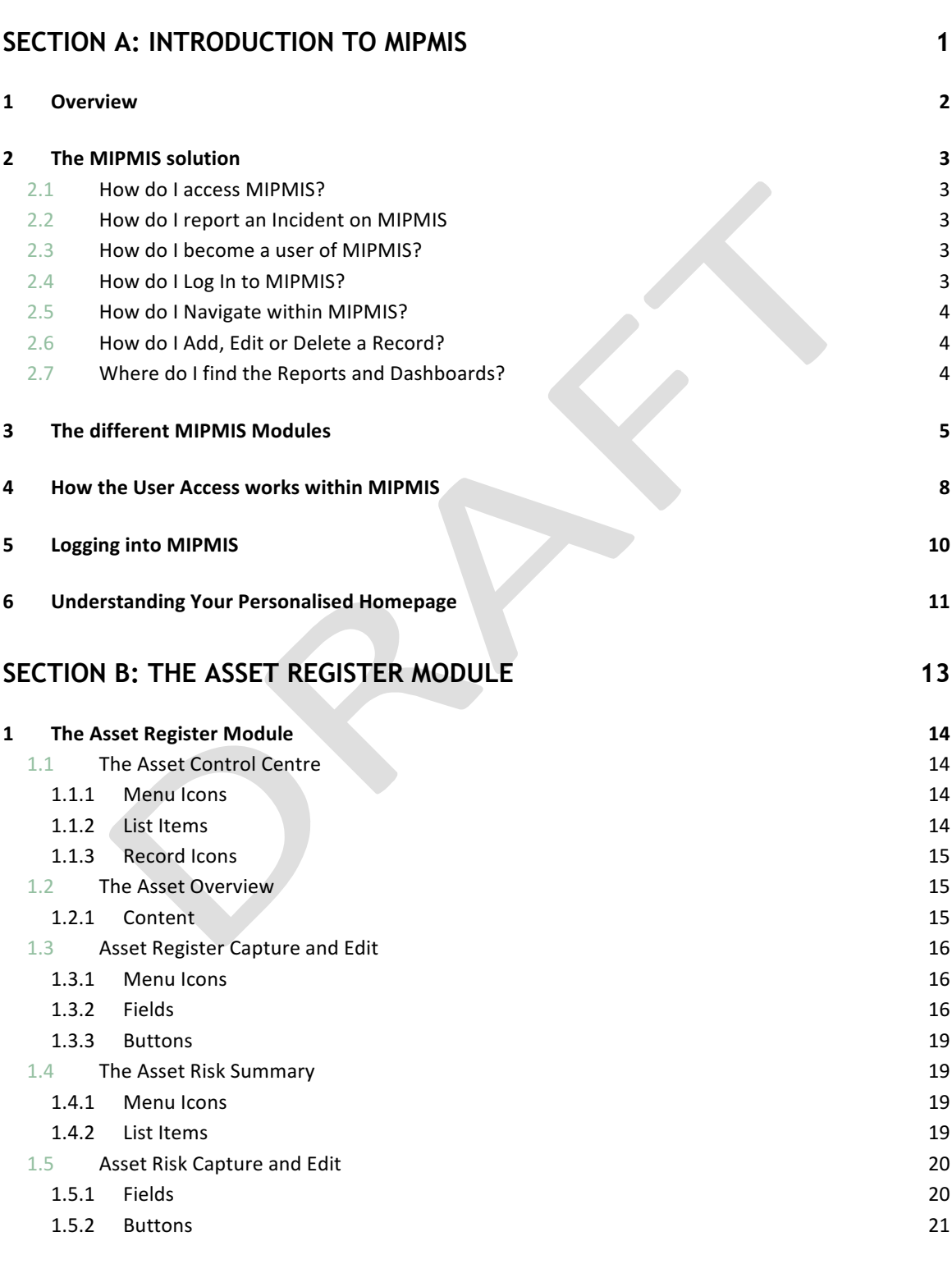

# **SECTION C: THE PROJECT LIFE CYCLE MODULE 22**

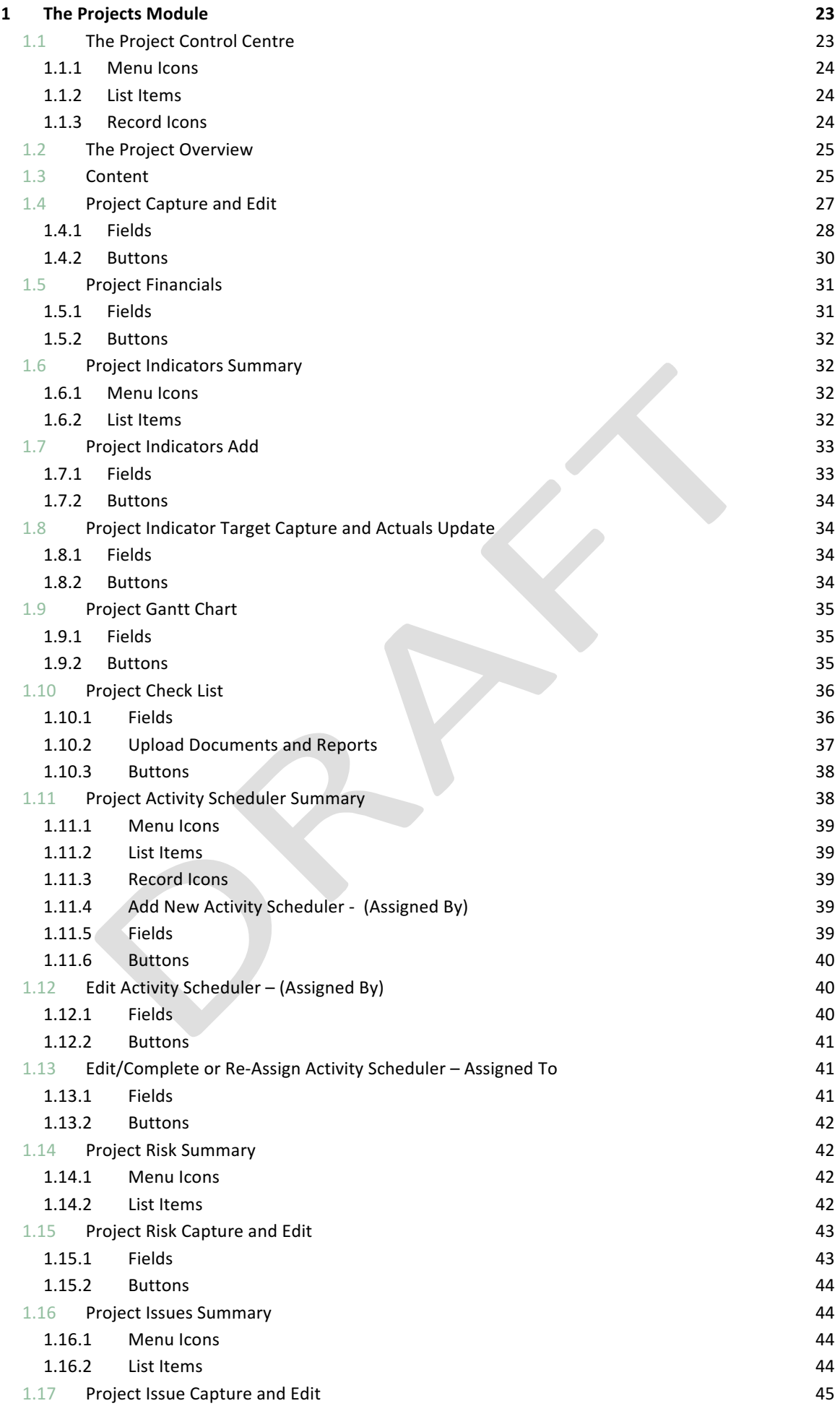

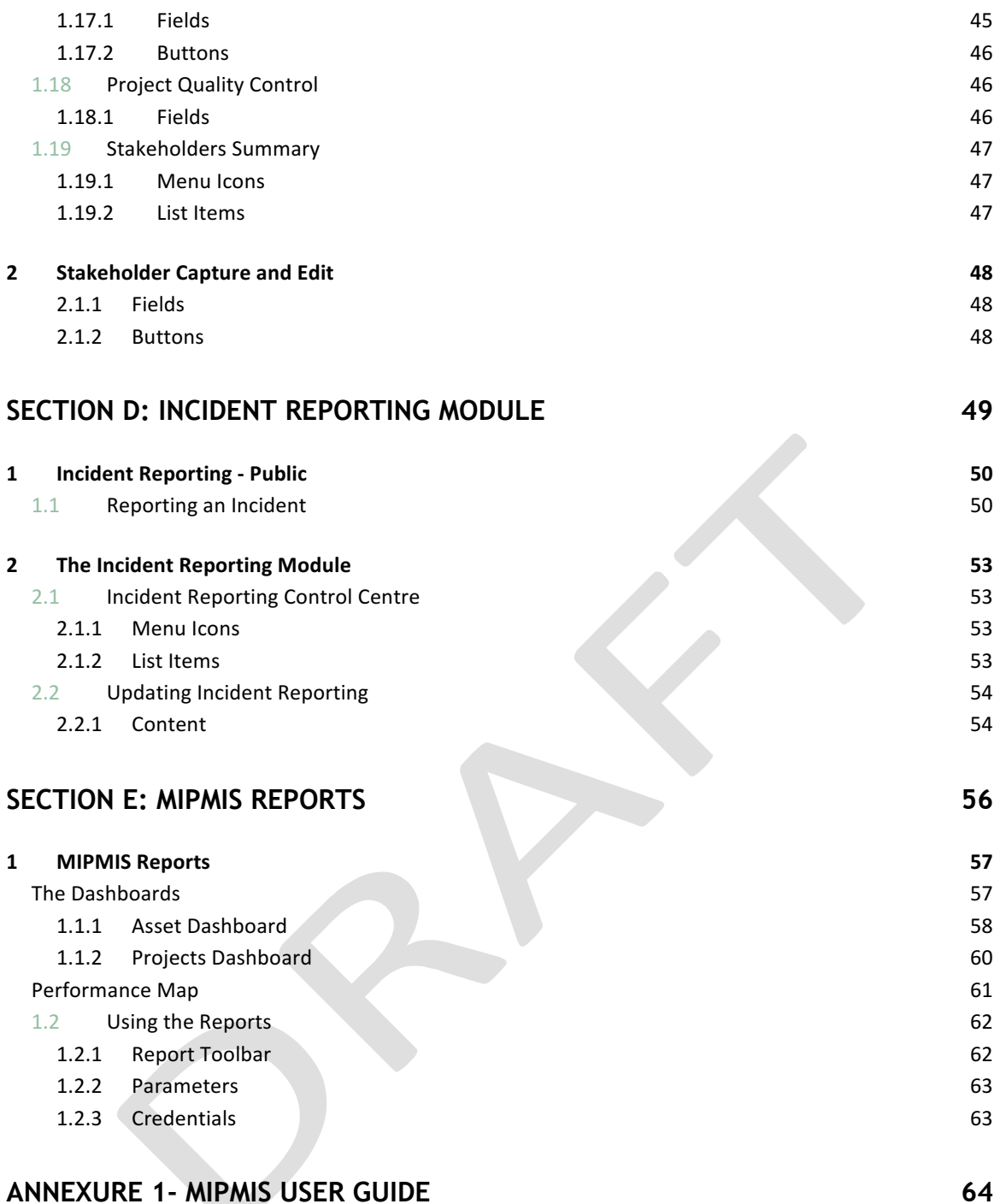

# **Section A: Introduction to MIPMIS**

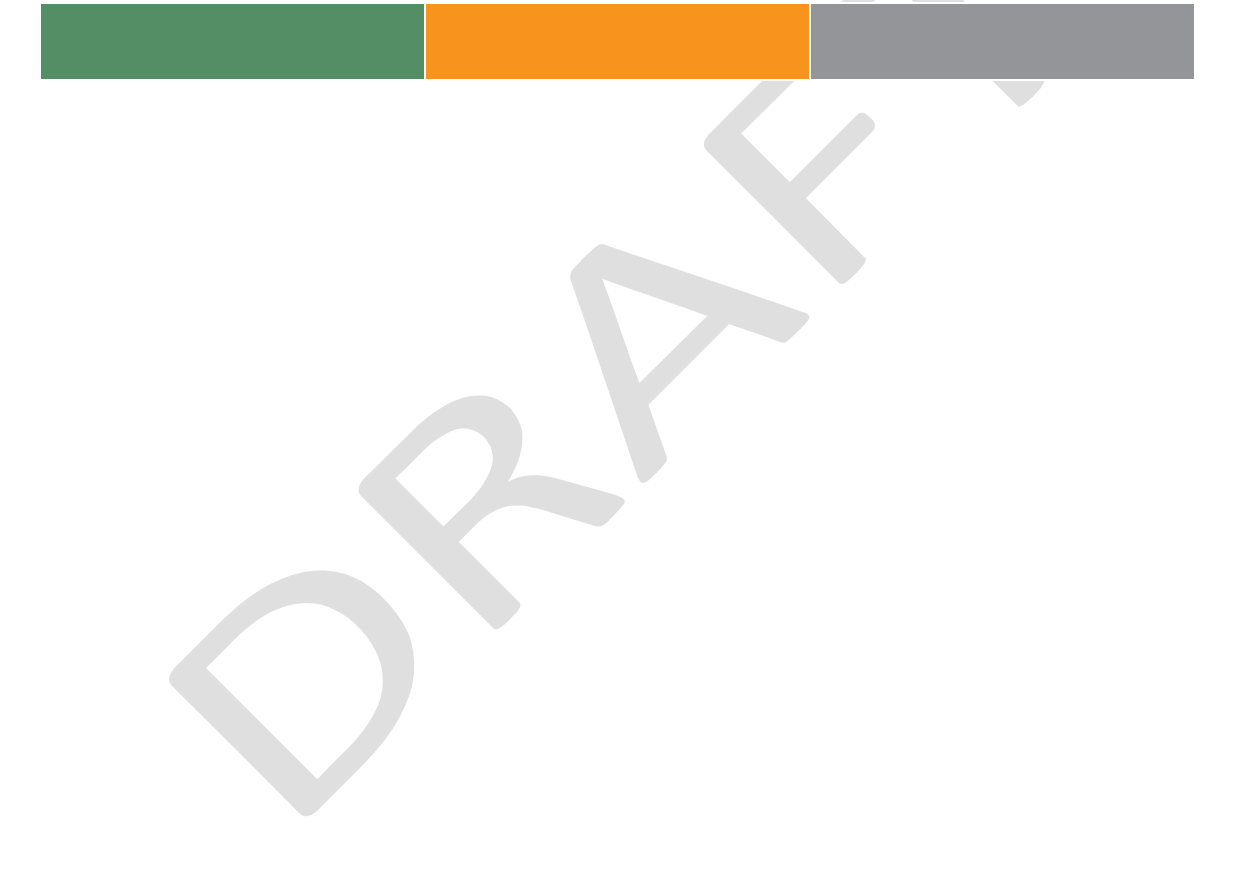

# **1 Overview**

MIPMIS may be regarded as the first ever South African project that will provide MISA with the South African Infrastructure Report Card supported by a Municipal Infrastructure Database. This will provide a clear assessment of the condition of municipal infrastructure and the state of infrastructure management in South Africa. It evaluates the state of municipal drinking-water systems, wastewater and storm water networks, and roads.

Thus it provides data on each of these service delivery areas. In other words, once the data is extrapolated, captured or extracted from other systems such as DIMS or MIGMIS a detailed assessment of the capacity, condition and performance of South Africa's municipal infrastructure networks can be done.

The MIPMIS project was created by MISA to establish a rigorous, repeatable process for assessing the health of South Africa's infrastructure and to inform MISA technical teams, municipal stakeholders, policymakers and other stakeholders about immediate, medium-term and long term service delivery issues and trends. MIPMIS can be used as a management tool by engineers and asset management teams to plan infrastructure purchases in advance, to integrate planning and to develop asset management capacity of individual, district level and provincial level municipal service delivery.

Through MIPMIS, MISA will make recommendations and will assist municipalities to improve infrastructure network performance and assist to remove barriers to delivery, such as financing, planning and procurement, and provide insight into improved asset management for service delivery. It is not MISA's aim to criticise municipalities, but to offer recommendations that will enable municipalities to improve the state of South Africa's infrastructure. Through MIPMIS, MISA will offer help where it can and show how the expertise and skills in the relevant sectors can empower the delivery of vital infrastructure assets which serve society and enable economic growth.

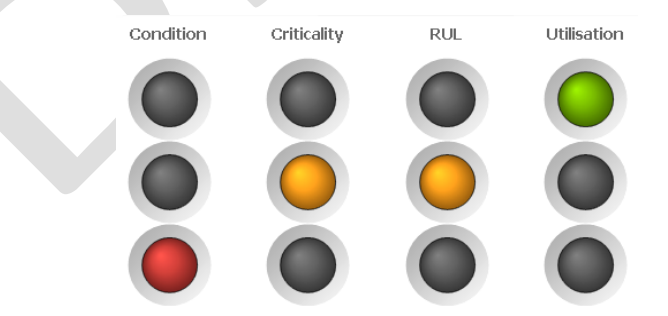

# **2 The MIPMIS solution**

## **2.1 How do I access MIPMIS?**

You can access the Log In page to MIPMIS via the website http://www.mipmis.gov.za/, where you will find the Login option to MIPMIS.

## **2.2 How do I report an Incident on MIPMIS**

As a member of the public, you can log an incident on the publically accessible website under the **Report Incident** tab. See Section D for a more detailed explanation.

### **2.3 How do I become a user of MIPMIS?**

A User Name and Password will be provided to you by the MIPMIS System Administrator once you have been trained to use the system. You can contact the Administrator via the contact information on the Contact Us page on the MIPMIS website. The MIPMIS Administrator will request you to complete the User Access Form that you can download under the MIPMIS link from the MIPMIS website.

### **2.4 How do I Log In to MIPMIS?**

- a) Select the Login option from the http://www.mipmis.gov.za/ website.
- b) The system displays the Login screen.
- c) Enter the required User Name and **once-off** Password provided to you by the MIPMIS Administrator.
- d) The User Name and Password is case sensitive.
- e) Click the Submit button.
- f) You now must Change your password from the one provided to you by the MIPMIS Administrator to that of your own. You will use your own password to login in future.
- g) You will be asked to provide your new password twice to confirm.
- h) The system displays your Personalised Homepage.
- i) To change your password at anytime in the future press the User Icon  $\blacksquare$  on the top right of the screen.
- Change Password j) Press the Change Password button
- k) You must type in the old Password and then your new Password twice to confirm.
- Change l) Press the Change button

**Passwords** must contain characters from three of the following five categories:

- 1. *Uppercase characters of European languages* (A through Z, with diacritic marks, Greek and Cyrillic characters)
- 2. Lowercase characters of European languages (a through *z, sharps, with diacritic marks, Greek and Cyrillic characters)*
- *3. Base 10 digits (0 through 9)*
- 4. Any Unicode character that is categorised as an alphabetic character but is not uppercase or lowercase. This *includes Unicode characters from Asian languages.*
- *5. Non alphanumeric characters: ~!@#\$%^&\*\_-+=`|\(){}[]:;"'<>,.?/*

**Example of Alphanumeric Password:** Pass@1234! . This example is not to be used as a real password. A password must have a minimum of 7 characters in length (Longer is generally better).

**Never share passwords with anyone.** 

### **2.5 How do I Navigate within MIPMIS?**

The **Top Menu Bar** allows you to navigate between the different MIPMIS Modules.

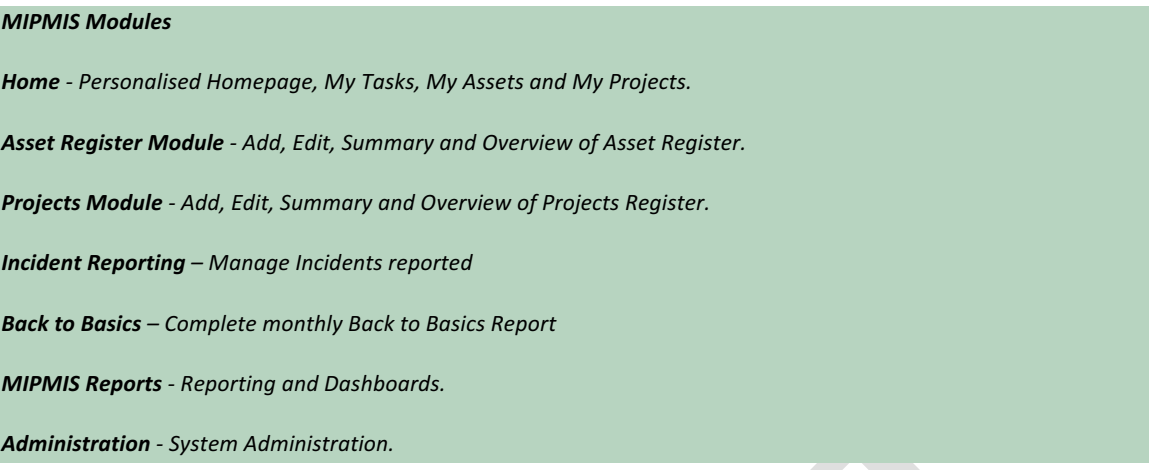

**Breadcrumbs** keeps track of your navigation and by clicking on a screen name in the list you can return to that screen e.g. Project Name>Risks>Risk Description.

**Hyperlinks** open more information about the subject e.g. by clicking on a Project Number the Project Overview screen will open. Hyperlinks are all indicated in blue text.

**Icons** allow you to access sub-modules or edit a record e.g. to capture a project's Issue you can click on the flame icon. You can hover over the icon with your mouse pointer and it will display a tooltip of its function.

#### **2.6 How do I Add, Edit or Delete a Record?**

- a) Add a new Record by clicking on the Plus icon. <sup>+</sup>
- b) **Edit** a Record by clicking on the **Pen** icon.
- c) Only the MIPMIS Administrators are allowed to Delete a Record. You can contact the Administrator via e-mail, MIPMIS@misa.gov.za.
- d) Please ensure that you cannot use the edit function to make the corrections before contacting the Administrator.
- e) MIPMIS keeps a full audit trail of your record additions, edits and deletions.

### **2.7 Where do I find the Reports and Dashboards?**

All the MIPMIS Reports and Dashboards are located in the MIPMIS Reports module.

# **3 The different MIPMIS Modules**

The Modules within MIPMIS are the:

- 1. Asset Register Module
- 2. Projects Module
- 3. MIPMIS Reports
- 4. Operations Module (MISA Staff only)
- 5. Back to Basics Module
- 6. Incident Reporting Module and
- 7. Administration

A **New** Infrastructure Project becomes an Infrastructure Asset once the Project is completed and closed off and an Asset Lifecycle Project (Upgrade, Rehabilitate etc.) will provide input into the Infrastructure Database once completed and closed off. Performance and monitoring of Projects, Infrastructure Assets and MISA Support staff is the main outcome of this integrated process.

Note that based on the **user access** the navigation options for a user will not necessary reflect the full Module Hierarchy.

The following is the full Module Hierarchy that is available within MIPMIS;

- 1. Home
	- a. User Personalised Homepage
- 2. Asset Register Module
	- a. Asset Control Centre
	- b. Asset Overview
	- c. **Asset Register** (Capture/Edit)
	- d. Asset Risks Summary
	- e. **Asset Risks** (Capture/Edit)
- 3. Projects Module
	- a. Project Control Centre
	- b. Project Overview
	- c. **Project** (Capture/Edit)
	- d. **Project Financials** (Capture/Edit)
	- e. Project Indicators Summary
	- f. **Project Indicators** (Capture/Edit)
	- g. **Project Gantt Chart** (Capture/Edit)
	- h. **Project Check List** (Capture/Edit)
	- i. Activity Scheduler Summary
	- j. **Activity Scheduler** (Capture/Edit)
	- k. Project Risks Summary
	- l. **Project Risks** (Capture/Edit)
	- m. Project Issues Summary
	- n. **Project Issues** (Capture/Edit)
	- o. **Project Quality Control** (Capture/Edit)
	- p. **Stakeholders** (Capture/Edit)
- 4. MIPMIS Reports
	- a. Assets
		- I. Reports
		- II. Dashboard
	- b. Projects
		- I. Reports
		- II. Dashboard
	- c. MISA Operations
		- I. Reports
	- d. Administration
		- I. Reports
		- II. Dashboard
- 5. Operations Module
	- a. Operations Module Control Centre
	- b. **Operations Module** (Capture/Edit)
- 6. Back to Basics
	- a. Back to Basics Control Centre
	- b. **Back to Basics** (Capture/Edit)
- 7. Incident Reporting
	- a. Incident Control Centre
	- b. Incident Management
- 8. Administration
	- a. People Management
		- I. People (User Access)
		- II. Job Descriptions
		- III. MISA Supported Agents
	- b. Miscellaneous
		- I. Asset Classes
		- II. Back to Basics Pillars
		- III. Developmental Locations
		- IV. Funding Source Group
		- V. Funding Sources
		- VI. MIG Components
		- VII. Sector Programmes
	- c. Indicators
		- I. Indicators
		- II. Indicator Items
		- III. Indicator Standards
		- IV. Indicator Strategies
		- V. Indicator Types
		- VI. Units of Measure
	- d. Back To Basics
		- I. Actions Taken Against Fraud
		- II. Cause of Protest
		- III. Cause of Stoppage
- IV. Type of Stoppage
- V. Frequency of Collection
- e. Incident Reporting
	- I. Incident Priorities
	- II. Incident Types
	- III. Incident Escalation Protocol
- f. Delete
	- I. Delete Project
	- II. Delete Asset

# **4 How the User Access works within MIPMIS**

Access control to MIPMIS is set by the System Administrator/s of MISA and are Role, Organisation/Location and Sector based.

The **Role** based security is grouped as follows;

- 1. Asset Viewer
	- a. Homepages will display the latest ten changed assets.
	- b. Will have access to only view all screens in the Asset Register Module.
	- c. Will have access to the MIPMIS Reports Module's Asset reports.
- 2. Asset Admin
	- a. Homepages will display the latest ten changed assets and any calendar items the user is scheduled for.
	- b. Will have access to add and edit all records in the Asset Register Module.
	- c. Will have access to the MIPMIS Reports Module's Asset reports.
- 3. Project Viewer
	- a. Homepages will display the latest ten changed projects.
	- b. Will have access to only view all screens in the Projects Module.
	- c. Will have access to the MIPMIS Reports Module's project reports.
- 4. Project Admin
	- a. Homepages will display the latest ten changed projects and any calendar items the user is scheduled for.
	- b. Will have access to add and edit all records in the Projects Module.
	- c. Will have access to the MIPMIS Reports Module's project reports.
- 5. Incident Report Viewer
	- a. Will have access to only view all screens in the Incident Report Module.
	- b. Will have access to the MIPMIS Reports Module's incident reports.
- 6. Incident Report Admin
	- a. Will have access to manage incidents.
	- b. Will have access to the MIPMIS Reports Module's incident reports.
- 7. Back to Basics Viewer
	- a. Will have access to view all records in the Back to Basics Module.
	- b. Will have access to the MIPMIS Reports Module's Back to Basics reports.
- 8. Back to Basics Admin
	- a. Will have access to add and edit all records in the Back to Basics Module.
	- b. Will have access to the MIPMIS Reports Module's Back to Basics reports.
- 9. System Administrator
	- a. Has access to setup User Access
	- b. Has access to Delete records.
	- c. Has access to add system settings and naming standards of dropdown lists.

The **Organisation/Location** based security is grouped as follows;

- 1. National level
	- a. Can access information on a national level
- 2. Provincial Level
- a. Can access information only on a provincial level
- 3. District Level
	- a. Can access information only at district level
- 4. Local Level
	- a. Can access information only at Local Municipality level

The **Sector** based security is as follows;

- 1. Sectors
	- a. Can access information to one or more sectors

*One user may have a combination of roles, organisations/locations and sectors.* 

# **5 Logging into MIPMIS**

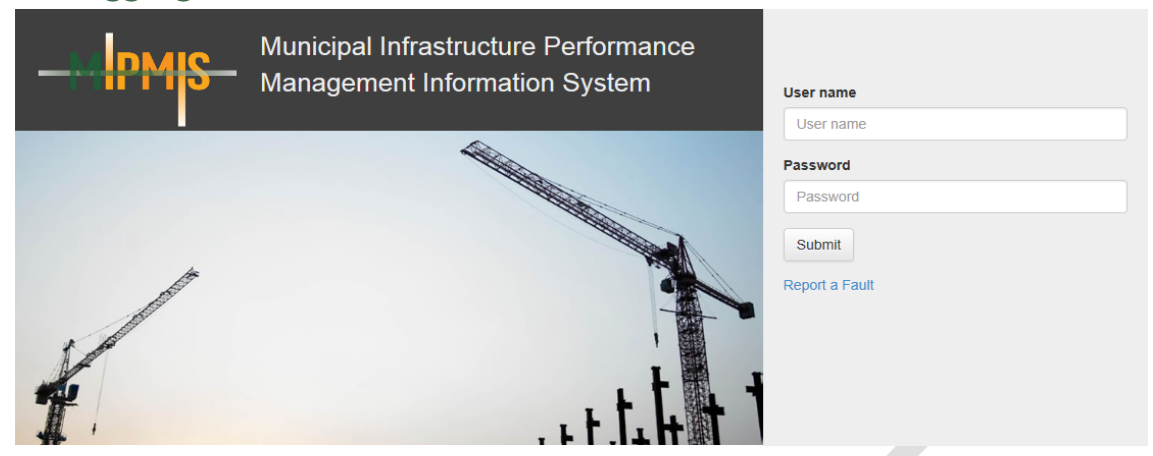

User Name: You will be issued with a User Name by the System Administrator, to Login to the system.

Password: You will be issued with a Password by the System Administrator, to Login to the system.

**Submit Button**: Once you have completed the fields above, you may click on the Submit button to enter the system.

*Please note that both the User Name and Password is case sensitive* 

Tab may be used to move from one field to another and the selected field will always be highlighted.

# **6 Understanding Your Personalised Homepage**

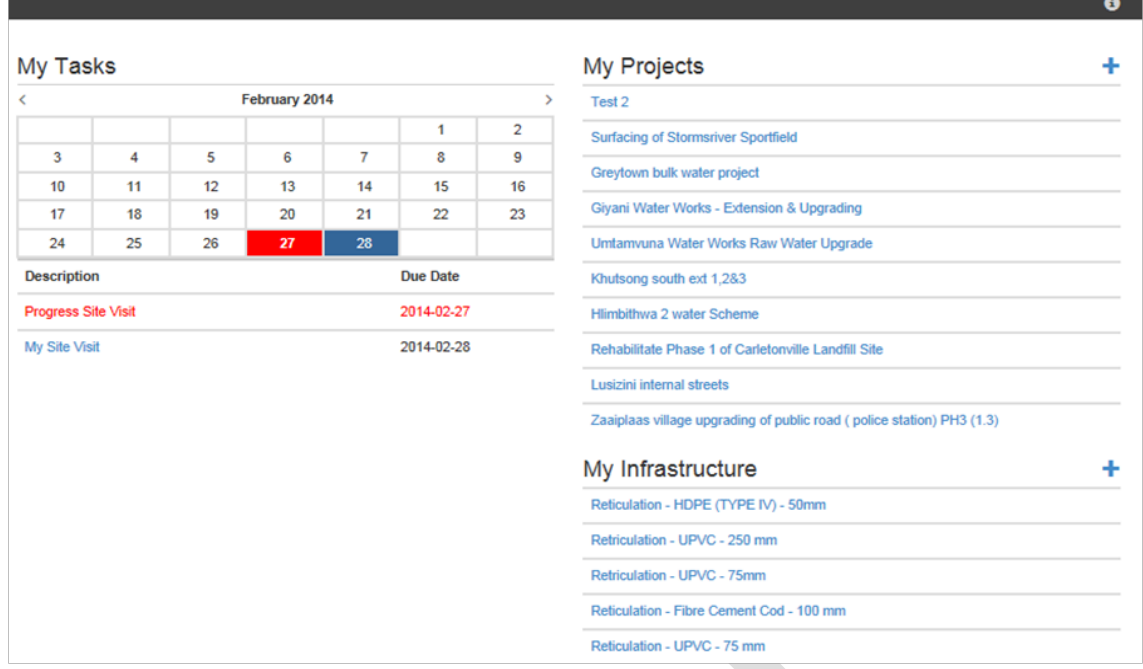

Once your Login is successful your Personalised Homepage is displayed.

Use the top menu bar to navigate to the different MIPMIS modules. Blue indicates which module you are on currently.

Your Personalised Homepage displays a summary of the following pertaining to you:

- 1. My Tasks
- 2. My Assets
- 3. My Projects

**My Tasks: Displays a list of user tasks.** 

- a) You can click on a task to view.
- b) Red task overdue task.
- c) Blue  $task upcoming task$ .
- d) By clicking through the calendar, you are able to view tasks per day and month.

**My Assets:** Displays a list of the user's Asset Register Records.

- a) Summary of Asset register records loaded on the system.
- b) Assets are displayed by latest asset records added and or edited.
- c) Add new Asset Register records using the plus sign.

<sup>+</sup> Add new Asset Register record.

 $\Box$  To edit Asset Register records, move your mouse over the relevant record and click on the icon that appears on the right hand side of the record.

**My Projects:** Displays a list of the user's Projects.

- a) Summary of projects loaded on the system.
- b) Projects are displayed by latest project added and or edited.
- c) Add new projects using the plus sign.

 $\pm$  Add new project.

 $\Box$  To edit projects move your mouse over the relevant record and click on the icon that appears on the right hand side of the record.

# **Section B: The Asset Register Module**

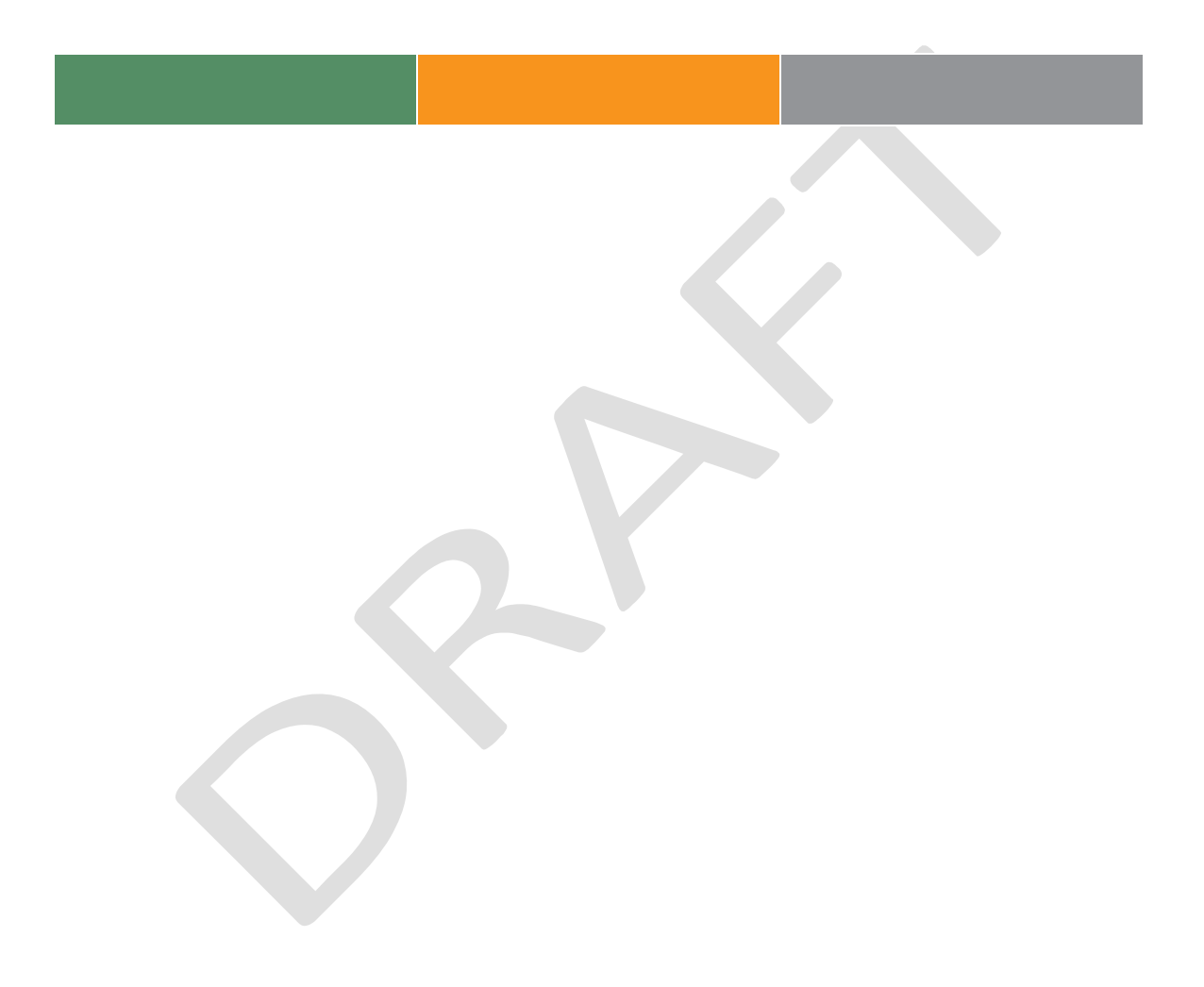

# **1 The Asset Register Module**

# **1.1 The Asset Control Centre**

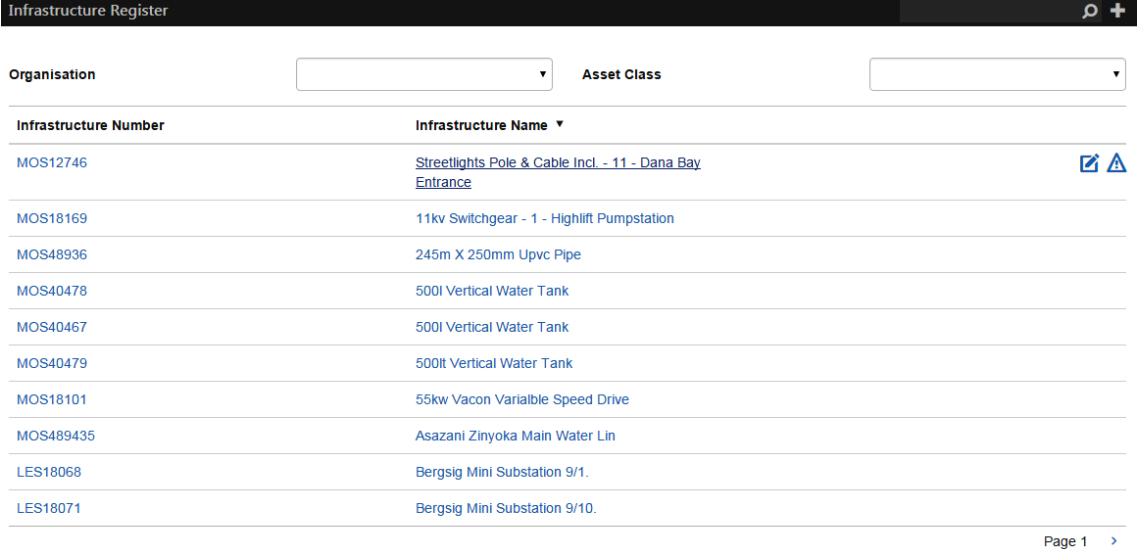

Using the top Navigation bar and by clicking on the Asset Register Module, the Asset Control Centre is displayed. This screen gives a list of all Asset Register records. From this screen an existing record can be edited, or a new record can be added.

The user is able to **filter** the list display by Organisation and/or Asset Class. The filter will remain active for the current login session until the user removes it by pressing the **X** next to it.

**Emfuleni Local Municipality**  $X \cdot$ 

# **1.1.1 Menu Icons**

**H** Add a new Asset record.

**Search** - The user is able to search for a specific record using partial Asset Number or Description.

#### **1.1.2 List Items**

**Number** - All assets must have a unique identification reference number. A common approach must be used across all departments in the municipality, such as the following:

Category - Sub-category / Asset Class / Asset Descriptor - Sequential Number for the asset type

*Example: IA-WAT/RET/FCP-00004*

*Infrastructure Assets - Water Network* / Reticulation / Fibre Cement Pipe - Asset number four

**Description** - This is a short description, of the Asset. The user is able to filter the description ascending or descending by clicking the arrow next to the description.

**Overview** - When the user clicks on an Asset Record in the List, the system will open an overview of that specific record.

## **1.1.3 Record Icons**

**Edit** - When the user clicks on the Edit icon, the system will open the Asset record that needs to be edited.

**Risks** - When the user clicks on the Risks icon, the system will open the Summary of Risks.

# **1.2 The Asset Overview**

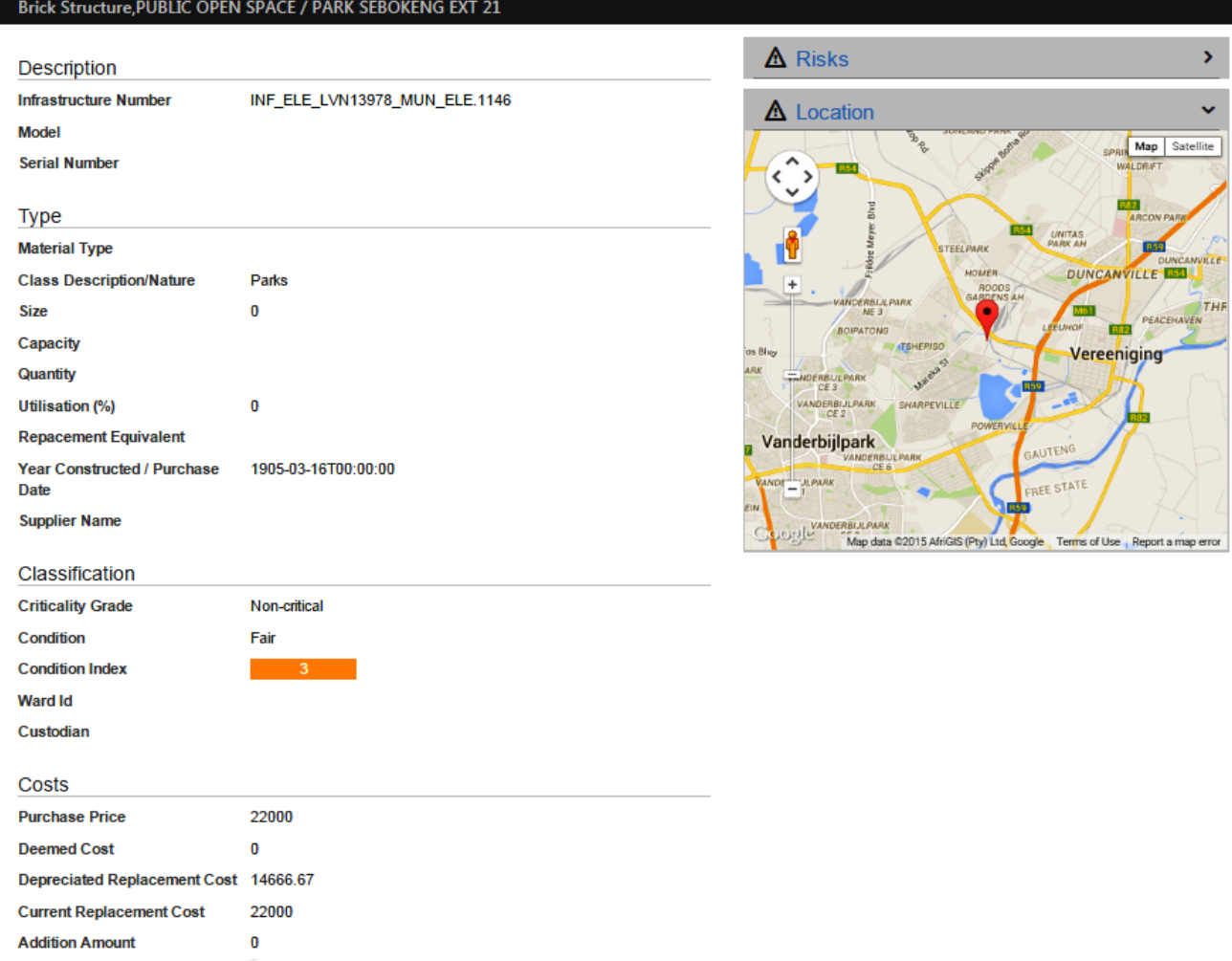

On this screen you are able to have a holistic view of the Asset.

#### **1.2.1 Content**

The Overview screen is divided into 3 areas

- 1. Asset Information
- 2. Risk Information
- 3. Mapped GIS Information

Asset Information - Here you are able to have a quick view of an existing Asset's information.

Risk Information - Here you are able to have a quick view of the Risks associated to the project.

 $\triangleright$  Click on the arrow to expand.

**Mapped GIS Information** - You are able view, the location of the Asset on a map.

 $\triangleright$  Click on the arrow to expand.

# **1.3 Asset Register Capture and Edit**

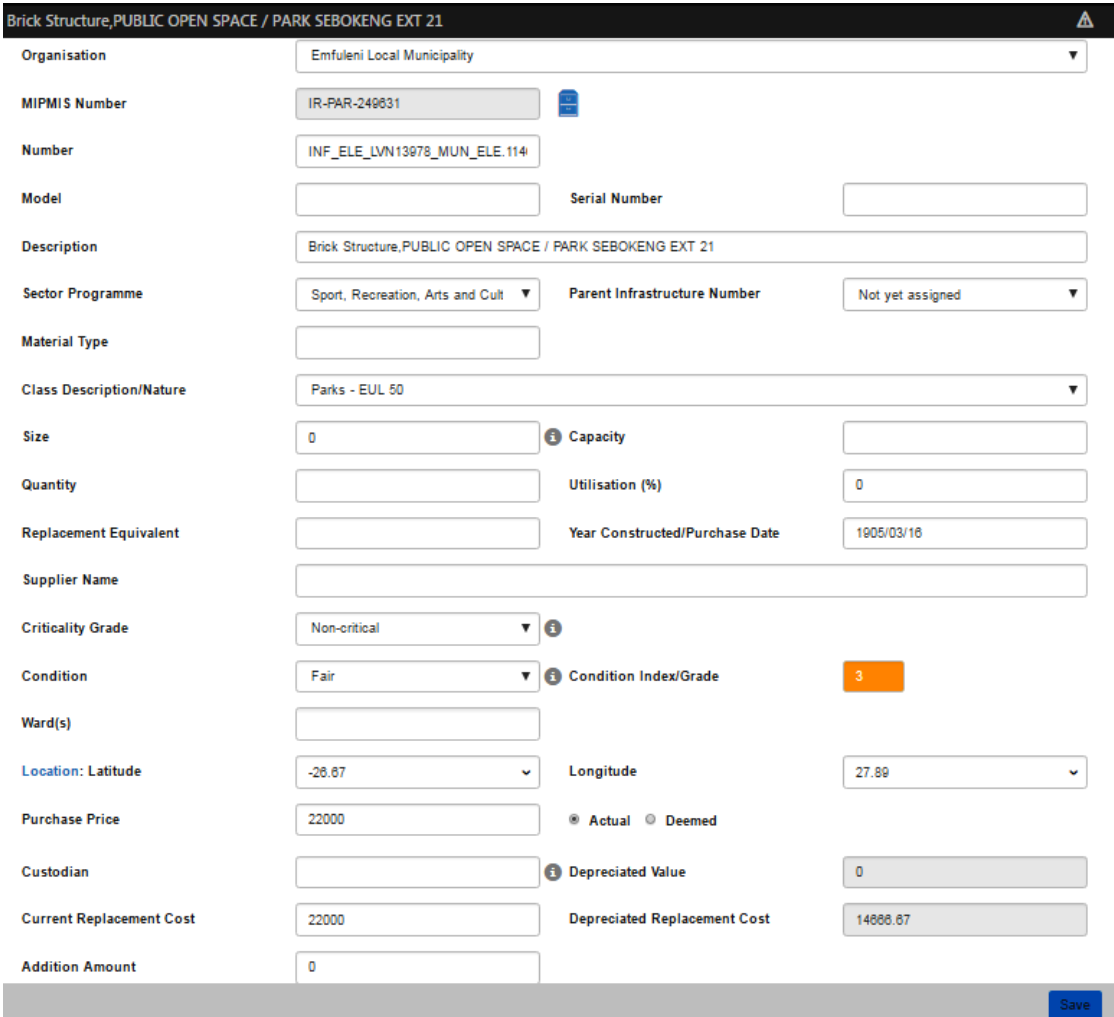

On this screen you are able to add or edit an Asset Register record.

# **1.3.1 Menu Icons**

**+ Add** a new Asset record.

**A** Risks - Add risks for the active Asset.

The Risk icon will only be visible once a record has been saved.

# **1.3.2 Fields**

**Organisation (Mandatory) -** This is the organisation responsible for the Asset. This field is a dropdown, and you are able to select the required organisation from a pre-loaded list.

**MIPMIS Number** – System generated number to provide the asset with a unique number on the **MIPMIS** system

**Upload Documents and Reports** – By clicking on the file cabinet **in a** icon, you are able to upload documents and pictures of the asset to the system. Once you clicked on the icon above, a new window will open.

**Number (Mandatory)** - All assets must have a unique identification reference number. A common approach must be used across all departments in the municipality. Please see explanation in the Control Centre section.

**Model** - The model of an asset must be inserted. E.g. 2500 Ford.

**Serial Number** - Standard serial number of an asset. E.g. serial numbers, registration number, erf Number or other number to distinguish it from other assets.

**Description (Mandatory)** - A Descriptive name for the asset.

**Material Type** - The type of material of an asset. E.g. brick, wood, cast iron, pvc.

**Sector Programme (Mandatory)** – Sector that the Asset is utilised in.

**Class Description/Nature (Mandatory)** - This field is a dropdown, where you are able to select the required Class Description/Nature from a pre-loaded list.

**Size (Mandatory)** - The size of an asset must be inserted. E.g. 150mm pipe, 240l Wheelie Bin.

**Capacity** - The capacity of the asset. E.g. number of kilolitres, 200 litre (tank), 4000 sq. metre (building/land), 65 l/s (water pipe)

**Quantity** (Mandatory) - Quantity of that asset. E.g. the number of boardroom chairs. One asset will be the norm for most entries.

Utilisation - The extent to which an asset is being productively used – measured as a percentage of its capacity. Capture a percentage (%) value.

**Replacement Equivalent** - The replacement equivalent of an asset must be inserted. E.g. A 300mm clay sewer pipe needs to be replaced and the replacement equivalent will be a 300mm concrete pipe.

**Year Constructed/Purchase Date (Mandatory)** - You are able to select the required date from a calendar.

**Supplier Name** - The supplier name and contacts are inserted.

**Criticality Grade (Mandatory)** - This field is a dropdown, where you are able to select the required Criticality Grade from a pre-loaded list. Press the  $\bullet$  to view how MIPMIS wish you to determine the Criticality Grade.

**Condition** (Mandatory) - This field is a dropdown, where you are able to select the required Condition Grade from a pre-loaded list. Press the  $\bullet$  to view how MIPMIS wish you to determine the Condition.

**Condition Index/Grade** - Once the condition is chosen, this field is displayed according to the selected condition.

**Ward** - This field is a dropdown, where you are able to select the required Ward from a pre-loaded list. Multiple selections of wards are available.

#### **Mandatory**

To insert the Location of an asset, select the Location hyperlink. This link opens up a map of the municipality. Scroll to the location of the asset on the map, and drop a pin (double click) on the location, and the GPS co-ordinates are inserted into the Latitude and Longitude fields, alternatively if you know the GPS co-ordinates, you can insert the information as explained below.

Latitude - GPS coordinates to be inserted in these fields, the format should be as follows: -26.7627 Decimal Degrees (DD), but MIPMIS also caters for Degrees Minutes Seconds (DMS) as well by

pressing the  $\checkmark$  the user can capture the latitude in the DMS format.

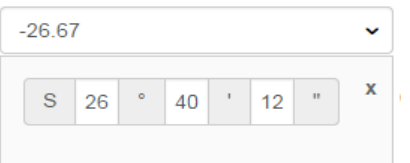

Longitude - GPS coordinates to be inserted in these fields, the format should be as follows: 35.1627 Decimal Degrees (DD), but MIPMIS also caters for Degrees Minutes Seconds (DMS) as

well by pressing the  $\checkmark$  the user can capture the longitude in the DMS format.

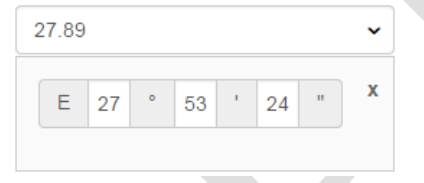

**Custodian** - The person responsible for safeguarding the asset.

**Depreciated Value** – A Rand Value. The Depreciated Value is auto calculated by the system using the straight line method.

**Purchase Price (Mandatory)** - A Rand Value. Costs should be used for newly or recently acquired assets for which clear evidence of costs can be determined from transactional records, e.g. Invoices.

#### **Mandatory**

Actual/Deemed Cost - A Rand Value. If the Purchase Price for an asset is not available Deemed Cost should be selected, and the measured value should be inserted, the date on which the measurement was made should then be inserted in the Year Constructed/Purchase Date. Deemed Cost is determined by using the guidance and provisions in Directive 7 on The Application of Deemed Cost on the Adoption of Standards of GRAP.

**Mandatory**, if the Purchase Price is not available.

**Current Replacement Cost** - A Rand Value. The cost of replacing an existing asset with a modern asset of equivalent capacity.

**Depreciated Replacement Cost** - A Rand Value. Auto calculated by the system. A measure of current value of an asset, based on its current replacement cost less an allowance for deterioration of condition to date (based on the fraction of Remaining Useful Life/Expected Useful Life).

$$
DRC = CRC * \left(\frac{RUL}{EUL}\right)
$$

**Addition Amount** - A Rand Value. Capex on additions made to an asset.

## **1.3.3 Buttons**

Save **Save** Once all mandatory fields are completed or all editing is done, save the information by clicking on the Save button. Verification of Successful Save is displayed.

# **1.4 The Asset Risk Summary**

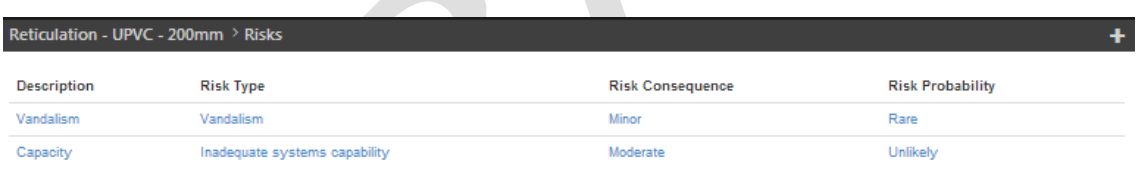

This is a summary of risks associated with a specific Asset. By clicking on the selected Risk you are able to edit a record.

## **1.4.1 Menu Icons**

<sup>+</sup> Add new Risk records, click on the add icon.

#### **1.4.2 List Items**

**Description** - A description of the Risk

**Risk Type** - The Risk type

**Risk Consequence** - The Risk consequence

#### **Risk Probability** - The Risk probability

# **1.5 Asset Risk Capture and Edit**

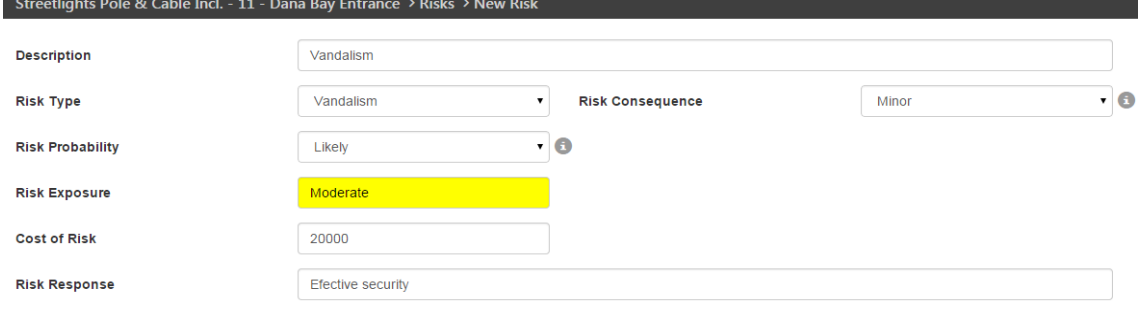

On this screen you are able to add or edit Risks for an Asset.

#### **1.5.1 Fields**

**Description** - Enter a short description of the Risk. This description could be the same as the Risk Type.

#### **Mandatory**

Risk Type - This field is a dropdown, where you are able to select the required Risk Type from a pre-loaded list. E.g. Insufficient skills and Capacity, Condition-based failure, Vandalism, etc.

#### **Mandatory**

**Risk Consequence** - This field is a dropdown, where you are able to select the required Risk Consequence from a pre-loaded list. E.g. Insignificant, Minor, Moderate, etc. Press the  $\bullet$  to view how MIPMIS wish you to determine the Risk Consequence.

#### **Mandatory**

**Risk Probability** - This field is a dropdown, where you are able to select the required Risk Probability from a pre-loaded list. E.g. Rare, Unlikely, Moderate, etc. Press the  $\bullet$  to view how MIPMIS wish you to determine the Risk Probability.

#### **Mandatory**

**Risk Exposure** - This is a calculated field using; Consequence and Probability. According to the selection you made for Risk Consequence and Risk Probability, this field is calculated automatically.

**Cost of Risk** – This field is to indicate the cost if this risk will happen.

**Risk Response** - Insert a Risk response in this field.

**Mandatory**

# **1.5.2 Buttons**

Save Save Once all mandatory fields are completed or all editing is done, save the information by clicking on the Save button. Verification of Successful Save is displayed

# **Section C: The Project Life Cycle Module**

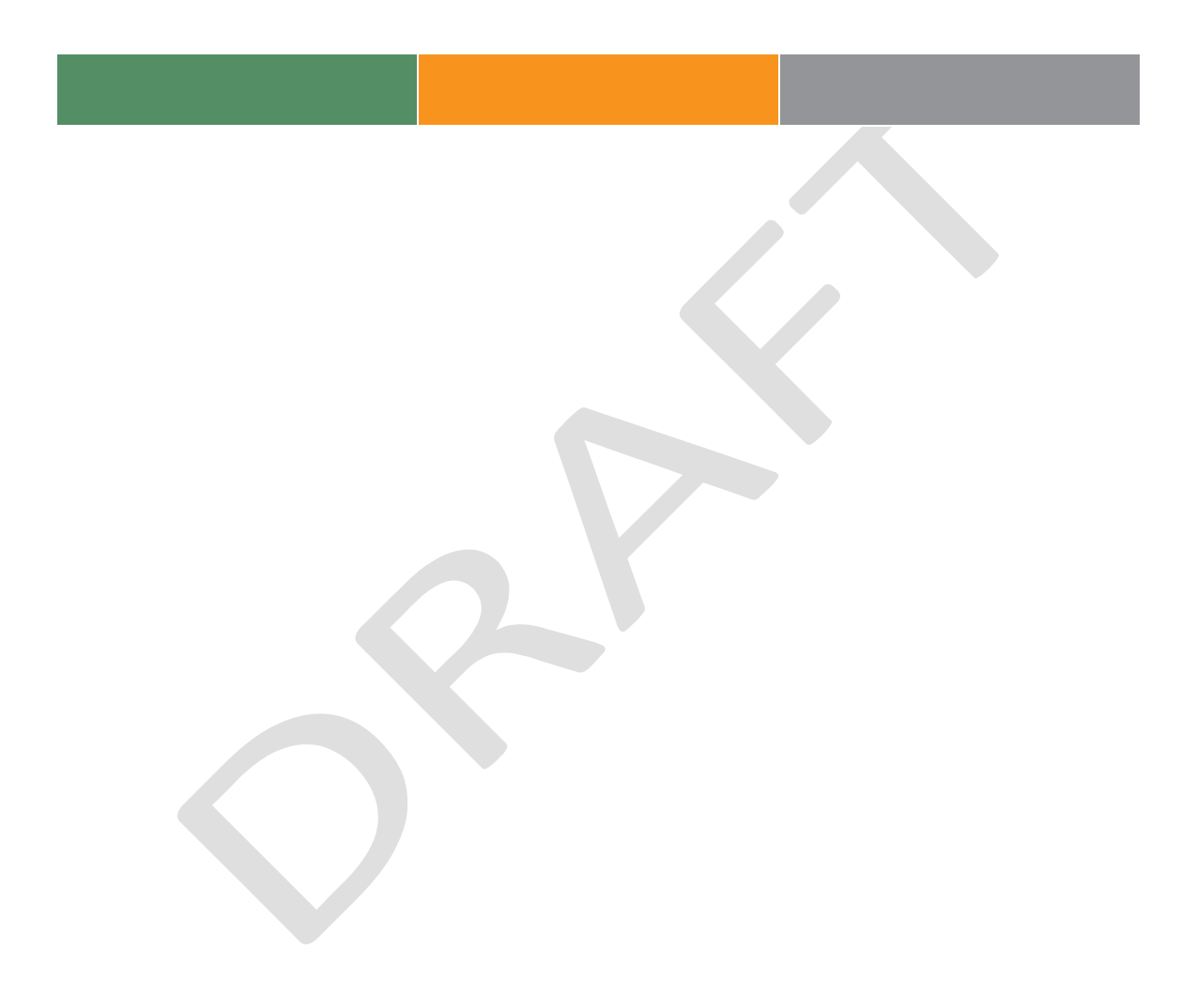

# **1 The Projects Module**

# **1.1 The Project Control Centre**

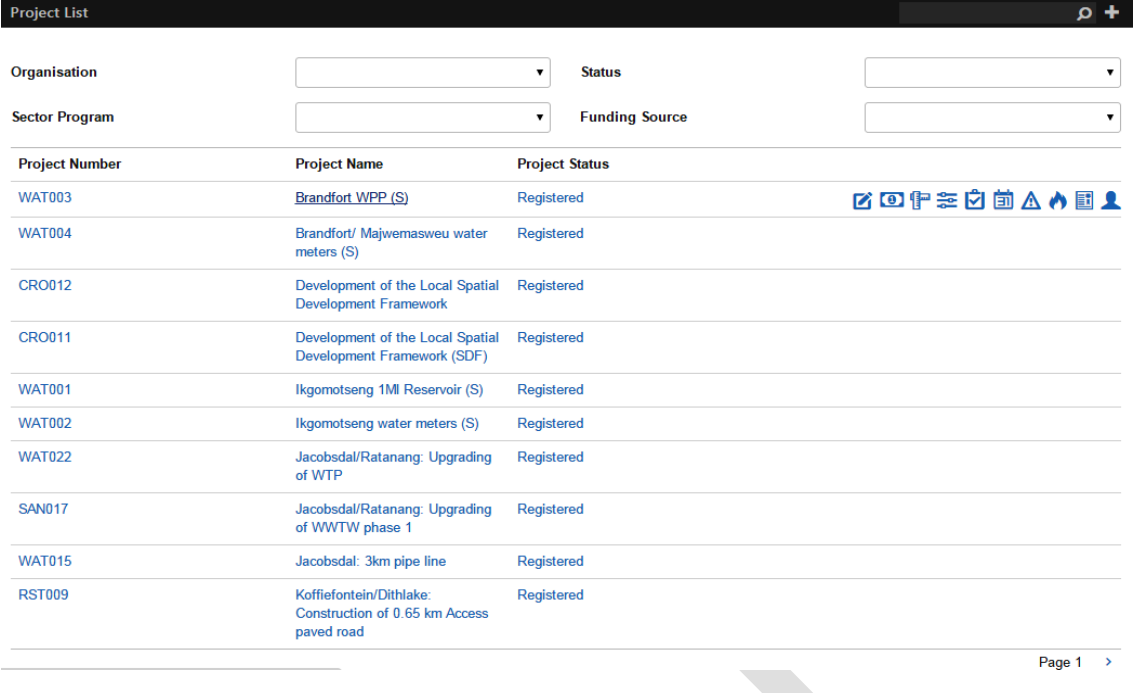

By using the top Navigation bar and clicking on the Projects Module, the Project Control Centre is displayed. To highlight where in the system you are, the selected screen name will change from white to blue in the navigation bar. This screen gives a list of all captured Projects.

The user is able to filter the list display on Organisation and/or Status and/or Sector and/or Funding Sources. The filter will remain active for the current login session until the user removes it by pressing the X next to it.

#### **Emfuleni Local Municipality**  $X \bullet$

On this screen the following functions are available:

- 1. Add new projects
- 2. Overview of a project
- 3. Editing of existing projects
- 4. Capturing Financials
- 5. Updating Project Gantt Chart
- 6. Updating Project Check List and loading documents
- 7. Scheduling and updating of Site Activities
- 8. Risk Summary
- 9. Issues Summary
- 10. Updating Quality Control and uploading of documents
- 11. Stakeholders

## **1.1.1 Menu Icons**

**+ Add** a new Project record.

**Search** - The user is able to search for a specific record using partial Project Number or Description.

#### **1.1.2 List Items**

**Project Number** - As with the unique reference number for an asset, the projects also need a unique reference number, for quick descriptive identification, please see an example below:

Category Project-Sub Category/Asset Class/Descriptor - Sequential Number for the Project

#### *Example: INFP-WAT/RET/MAR-00002*

*Infrastructure Project - Water Network* / Reticulation / Marapong – Asset number two

**Project Description - This is a short description of the Project** 

**Project Status -** This is the current phase in the project life cycle

**Overview** - When you move your cursor over a project number or project description the selected project is underlined, once you click on the selected project number or project description, the system will open an overview of the specific project.

## **1.1.3 Record Icons**

When you move your cursor over a project, ten icons will appear on the right hand side of the selected project. The icons are:

**Edit** - When the user clicks on the Edit icon, the system will open the Project record that needs to be edited.

**Financials** - When the user clicks on the Financial icon, the system will open the Capture screen for Project Financials.

**Indicators** - When the user clicks on the Indicators icon, the system will open the Summary of Indicators.

**Project Gantt Chart** - When the user clicks on the Project Gantt Chart icon, the system will open the Capture screen for the Project Gantt Chart.

Project Check List - When the user clicks on the Project Check List icon, the system will open the Capture screen for the Project Check List.

**Activity Scheduler** - When the user clicks on the Activity Scheduler icon, the system will open the Summary of Activity Schedules.

**Risks** - When the user clicks on the Risks icon, the system will open the Summary of Risks.
Issues - When the user clicks on the Issues icon, the system will open the Summary of Issues.

**Quality Control** - When the user clicks on the Quality Control icon, the system will open the Capture screen for Project Quality Control.

**Stakeholders** - When the user clicks on the Stakeholders icon, the system will open the Summary of Stakeholders.

# **1.2 The Project Overview**

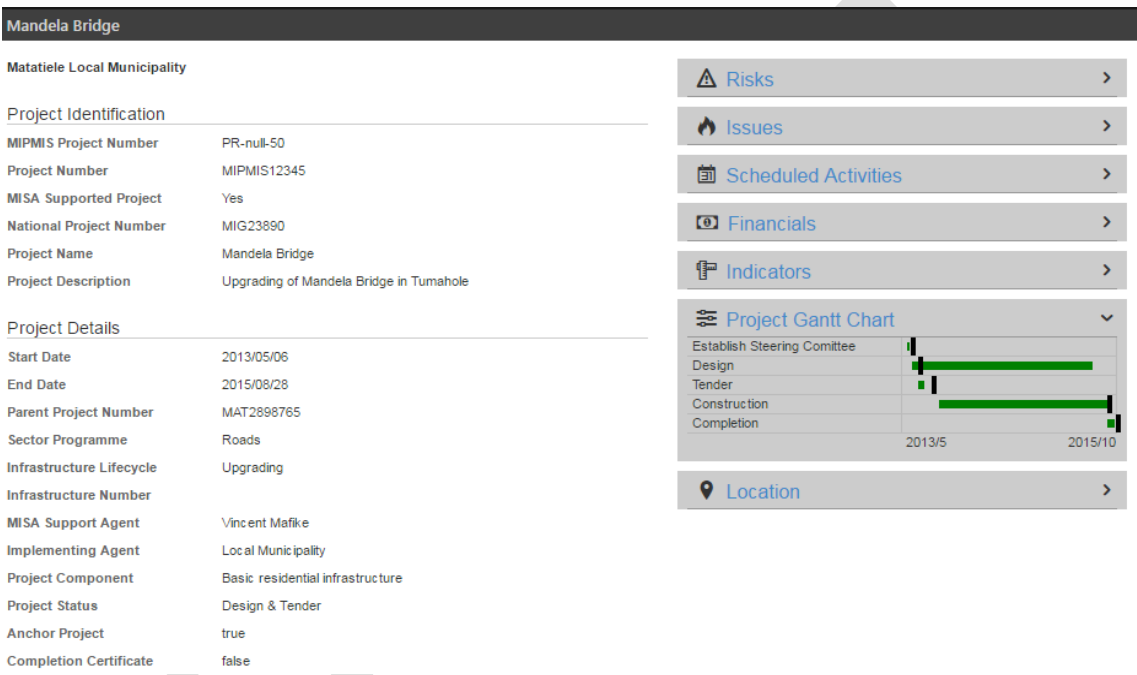

On this screen you are able to have a holistic view of the Project. Below the navigation bar the selected project name is displayed. All project information on the right side of the screen will expand using the  $\rightarrow$  icon.

## **1.3 Content**

The Overview screen contains the following information

- 1. Project Identification
- 2. Project Details
- 3. Risks
- 4. Issues
- 5. Site Visits (Activity Schedule)
- 6. Financials
- 7. Indicators
- 8. Project Gantt Chart
- 9. Location Mapped GIS Information

**Project Identification** - Here you are able to have a quick view of the Project Identification details.

Project Details - Here you are able to have a quick view of the Project details.

**Risks** - Here you are able to have a quick view of the Risks associated to the project

**Issues** - Here you are able to have a quick view of the Issues associated with the project.

**Site Visit (Activity Schedule)** - Here you are able to have a quick view of the Activities associated with the project.

Financials - Here you are able to have a quick view of the Financials associated with the project.

**Indicators** - Here you are able to have a quick view of the Indicators associated with the project.

**Project Gantt Chart** - Here you are able to have a quick view of the Project Gantt Chart for the project.

Location - Mapped GIS Information. Map of the Infrastructure Project location.

## **1.4 Project Capture and Edit**

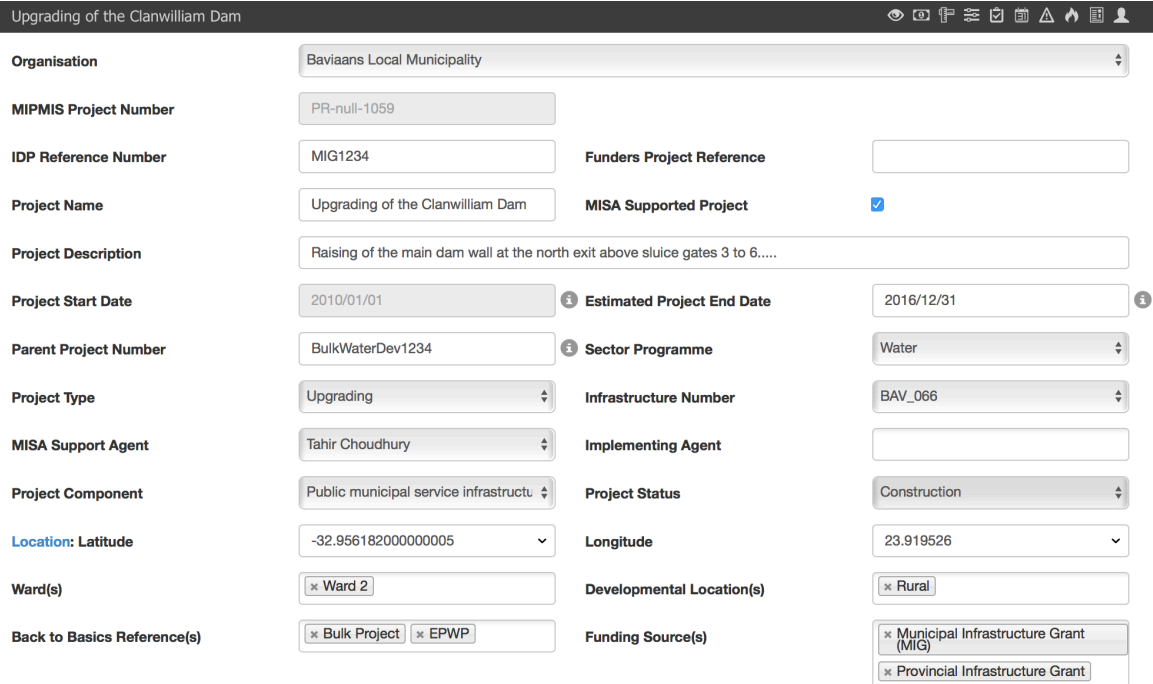

On this screen you are able to add or edit a Project.

#### **Menu Icons**

**+ Add** new Project, click on the add icon.

The icons below will only be visible once the record has been saved.

 $\circledcirc$ **Project Overview** - When the user clicks on the Project Overview icon, the system will open the Project Overview screen.

 $\circ$ **Financials** - When the user clicks on the Financial icon, the system will open the Capture screen for Project Financials.

們 **Indicators** - When the user clicks on the Indicators icon, the system will open the Summary of Indicators.

Project Gantt Chart - When the user clicks on the Project Gantt Chart icon, the system will open the Capture screen for the Project Gantt Chart.

ାଆ **Project Check List** - When the user clicks on the Project Check List icon, the system will open the Capture screen for the Project Check List.

崮 Activity Scheduler - When the user clicks on the Activity Scheduler icon, the system will open the Summary of Activities scheduled for the project.

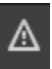

Risks - When the user clicks on the Risks icon, the system will open the Summary of Risks.

**Issues** - When the user clicks on the Issues icon, the system will open the Summary of Issues.

# 圓

**Quality Control** - When the user clicks on the Quality Control icon, the system will open the Capture screen for project Quality Control.

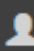

**Stake Holders** - When the user clicks on the Stake Holders icon, the system will open the Summary of Stake Holders.

#### **1.4.1 Fields**

**Organisation** - The organisation responsible for the Project. This field is a dropdown, and you are able to select the required organisation from a pre-loaded list.

#### **Mandatory**

**MIPMIS Project Number** - All projects must have a unique identification reference number. A common approach must be used across all departments in the municipality. Please see explanation in the Project Control Centre section. MIPMIS will auto-generate this number.

#### **Mandatory**

**IDP Reference Number** – The project number as captured in the IDP.

**Funders Project Reference** – The reference number as captured the funding institution, e.g. MIG*.*

#### **Mandatory**

**Project Name** - Descriptive name for the project.

#### **Mandatory**

**MISA Supported Project** - Tick box. Tick if yes, leave blank if no.

**Project Description** - Detailed description of the project.

#### **Mandatory**

**Project Start Date** - You are able to select the date from a calendar. The Project start date is the date the project is approved and included in the IDP. This date is locked after you save.

#### **Mandatory**

**Project End Date** - Project end date is the estimated end date of defect liability for the project. You are able to select the date from a calendar.

#### **Mandatory**

**Parent Project Number** - In cases of programs where parent child relationships exist between projects. This will enable a hierarchical view of the entire program.

**Mandatory, if** there is a parent child relationship.

**Sector Programme** - Sector Programme/s the Project is contributing to. E.g. Roads, Storm-water, Water. This field is a dropdown, and you are able to select from a pre-defined list.

**Project Type** - The lifecycle of the project. E.g. New, Upgrading, Renewal etc. This field is a dropdown, and you are able to select from a pre-defined list.

#### **Mandatory**

Asset Number - Select the Asset number associated with this project. This field is a dropdown, and you are able to select from a pre-defined list.

**Mandatory**, if it is an existing Asset item.

**MISA Support Agent** - This field is a dropdown, and you are able to select from a pre-defined list.

**Mandatory**, if it is a MISA supported project.

**Implementing Agent** - Agent responsible for implementing the project. This field is a dropdown, and you are able to select from a pre-defined list. You can select more than one agent.

**Project Component** - This field is a dropdown, and you are able to select from a pre-defined list.

**Project Status** - This field is a dropdown, and you are able to select from a pre-defined list. Status is where the project is in the process, e.g. Registered, Design & Tender, Construction and Completed.

#### **Mandatory**

To insert the Location of an asset, select the Location hyperlink. This link opens up a map of the municipality. Scroll to the location of the asset on the map, and drop a pin (double click) on the location, and the GPS co-ordinates are inserted into the Latitude and Longitude fields, alternatively if you know the GPS co-ordinates, you can insert the information as explained below.

Latitude - GPS coordinates to be inserted in these fields, the format should be as follows: -26.7627 Decimal Degrees (DD), but MIPMIS caters for Degrees Minutes Seconds (DMS) as well by pressing

the  $\blacktriangleright$  the user can capture the latitude in DMS format.

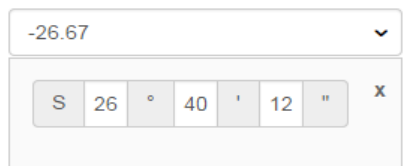

**Longitude** - GPS coordinates to be inserted in these fields, the format should be as follows: 35.1627 Decimal Degrees (DD), but MIPMIS caters for Degrees Minutes Seconds (DMS) as well by

pressing the  $\checkmark$  the user can capture the longitude in DMS format. 27.89  $\ddot{\phantom{0}}$ X  $\mathsf E$ 27 53 24

Ward - This field is a dropdown, where you are able to select the required Ward/s from a preloaded list. Multiple selections of wards are available.

**Developmental Location(s)** - This field is a dropdown, where you are able to select the required Developmental Location/s from a pre-loaded list. Multiple selections are available.

**Back to Basics Reference(s)** - This field is a dropdown, where you are able to select the required B2B reference/s from a pre-loaded list. Multiple selections are available.

**Funding Source(s)** - This field is a dropdown, where you are able to select the required Funding Source/s from a pre-loaded list. Multiple selections are available and the funding sources are groups by Government, Private and Foreign funding groups.

## **1.4.2 Buttons**

Save **Save** Once all mandatory fields are completed or all editing is done, save the information by clicking on the Save button. Verification of Successful Save is displayed.

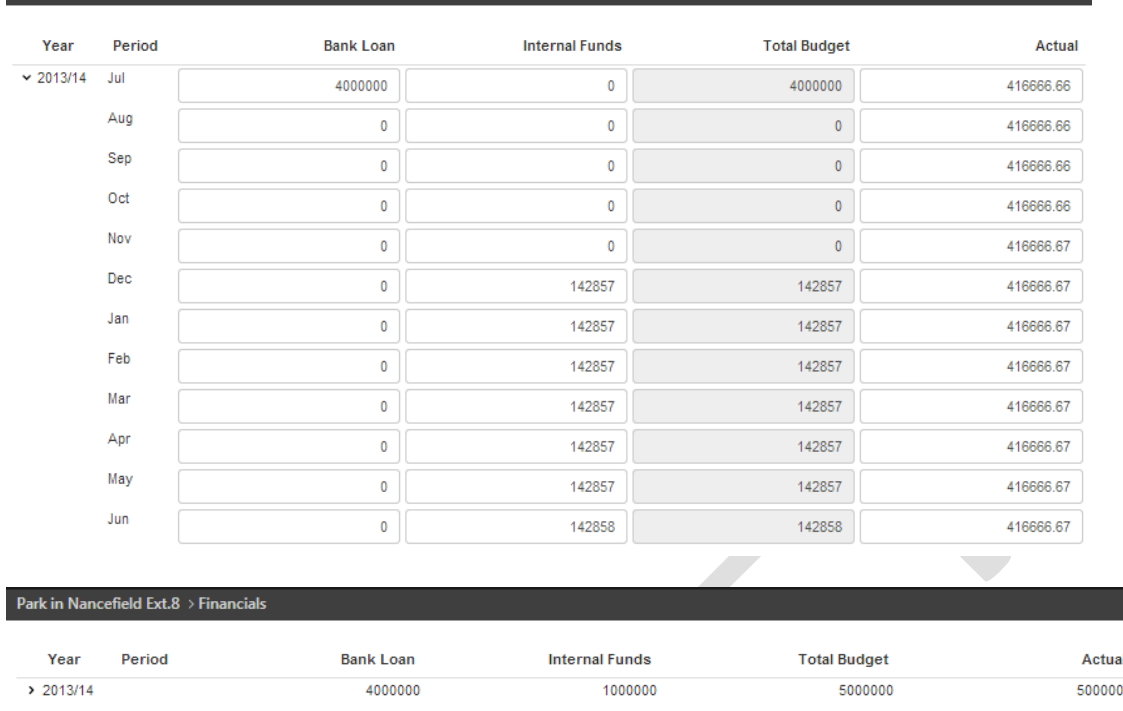

## **1.5 Project Financials**

On this screen you are able to add or edit Financials for a Project.

#### **1.5.1 Fields**

Year - Financial Years. MIPMIS calculates the years to display for capture using the project start and end dates that was captured on the project screen. By clicking on the maximise button the periods for the selected financial year are displayed. Clicking on the  $\blacktriangledown$  button will minimise the financial periods.

**Period** - Periods in the financial years. MIPMIS calculates the periods to display for capture using the project start and end dates that were captured on the project screen. The periods will only be

displayed once the maximise button is clicked.

**Funding Source Name(s)** - Name of funding source/s. The funding source/s you selected on the project screen  $\sqrt{\frac{|\mathbf{x}| \cdot \text{Internal Funds}}{|\mathbf{x}| \cdot \text{BandF} \cdot \text{BandF} \cdot \text{BandF} \cdot \text{BandF} \cdot \text{StandardF} \cdot \text{Area}}$ , is displayed here. By clicking in the provective in the field under the screen projection is displayed here. By clicking in the field under the funding source, you are able to capture the amount/s.

Total Budget - Total budget for this project. The total budget for the project is shown here.

**Actual** - Actual spend for this project. Actual spend can be captured quarterly or monthly. By clicking in the field under actual, you are able to capture actual spend. The total spend is per financial year. Note that only past and current dates will be available to capture the actual spend and values will turn red if actual spend exceeds the total budget.

## **1.5.2 Buttons**

Save **Save** Once all mandatory fields are completed or all editing is done, save the information by clicking on the Save button. Verification of Successful Save is displayed.

## **1.6 Project Indicators Summary**

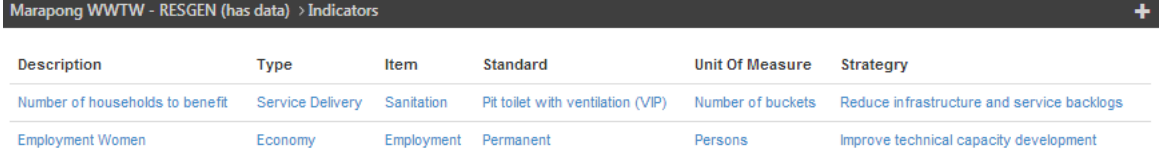

On this screen you are able to add or edit Indicators for a Project.

#### **1.6.1 Menu Icons**

 $\bullet$  **Add** new Indicator, click on the add icon.

## **1.6.2 List Items**

**Description** - Short description of the indicator.

Type - High level descriptive grouping of the indicator's purpose e.g. Service delivery.

**Item** - Descriptive sub categories of the indicator type e.g. Sanitation

**Standard** - Standard of the indicator that must be achieved e.g. Pit toilet with ventilation (VIP).

**Unit of Measure** - The unit that the indicator is measured by.

**Strategy** - Strategic goal of the organisation that the indicator is associated with.

## **1.7 Project Indicators Add**

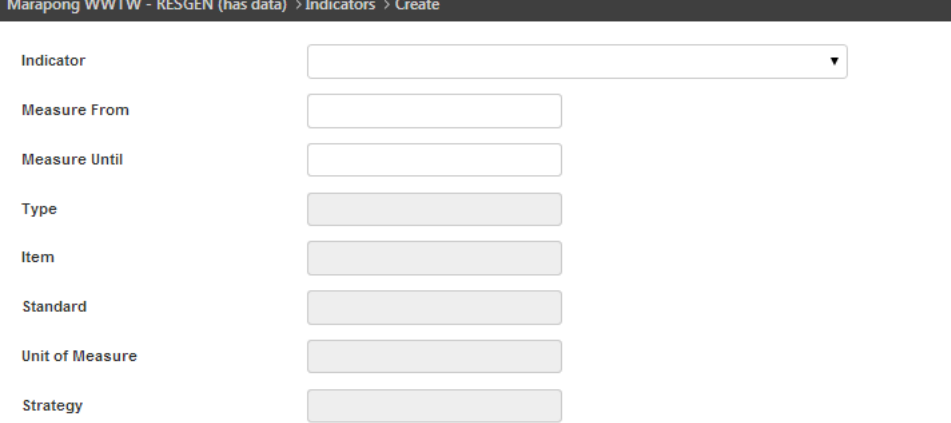

On this screen you are able to associate pre-defined Indicators with the Project.

#### **1.7.1 Fields**

**Indicator** - This field is a dropdown, where you are able to select the required Indicator from a pre-loaded list.

#### **Mandatory**

**Measure From** – The date the Project starts to contribute to the indicator. You are able to select the date from a calendar.

#### **Mandatory**

**Measure Until** - The date the Project stops contributing to the indicator. You are able to select the date from a calendar.

#### **Mandatory**

**Type** - This is a display field only.

**Item** -This is a display field only.

**Standard** - This is a display field only.

**Unit of Measure** - This is a display field only.

**Strategy** - This is a display field only.

## **1.7.2 Buttons**

**Save** Once all mandatory fields are completed or all editing is done, save the information by clicking on the Save button. Verification of Successful Save is displayed.

## **1.8 Project Indicator Target Capture and Actuals Update**

Marapong WWTW - RESGEN (has data) > Indicators > Number of households to be

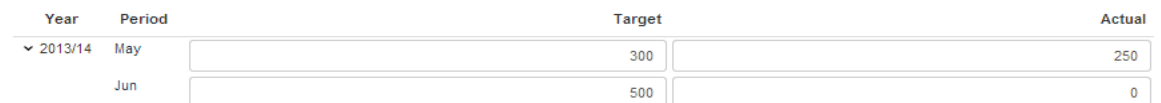

On this screen you are able to update Indicator Targets for a Project.

#### **1.8.1 Fields**

Year - Financial Years. MIPMIS calculates the years to display for capture using the start and end dates that was captured on the Indicator Add screen. By clicking on the maximise button  $\rightarrow$  the periods for the selected financial vear are displayed. Clicking on the  $\sim$  button will minimise the financial periods.

**Period** - Periods in the financial years. MIPMIS calculates the periods to display for capture using the start and end dates that was captured on the Indicator Add screen. The periods will only be

displayed once the maximise > button is clicked.

Target - Indicator target for the selected indicator can be entered here. Indicator targets can be captured per financial year and period.

Actual - Indicator actuals for the selected indicator can be entered here. Indicator actuals can be captured per financial year and period.

#### **1.8.2 Buttons**

**Save** Once all mandatory fields are completed or all editing is done, save the information by clicking on the Save button. Verification of Successful Save is displayed.

# **1.9 Project Gantt Chart**

Mandela Bridge > Project Gantt Chart

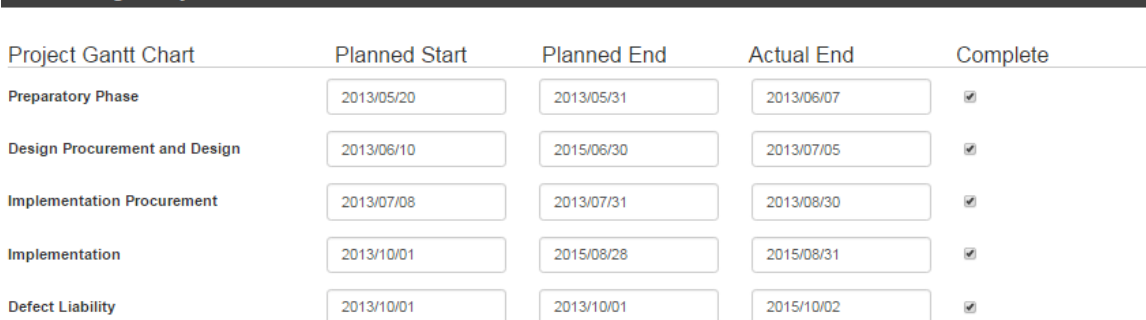

On this screen you are able to capture the planned dates and actual completion dates for a Project.

#### **1.9.1 Fields**

**Project Gantt Chart** - Pre-loaded list of project phases available on this screen.

Planned Start Date - Start date of the phase. By clicking on this field, you are able to select the date from the calendar.

Planned End Date - End date of the phase. By clicking on this field, you are able to select the date from the calendar.

**Actual Completion Date** - Actual completion date of the phase. Sometimes in projects the estimated end date differs from the actual completion date, if so the system caters for this here. By clicking on this field, you are able to select the date from the calendar.

**Complete** - Once the activity is completed, this field will be ticked by the system.

## **1.9.2 Buttons**

**Save** Once all mandatory fields are completed or all editing is done, save the information by clicking on the Save button. Verification of Successful Save is displayed.

# **1.10Project Check List**

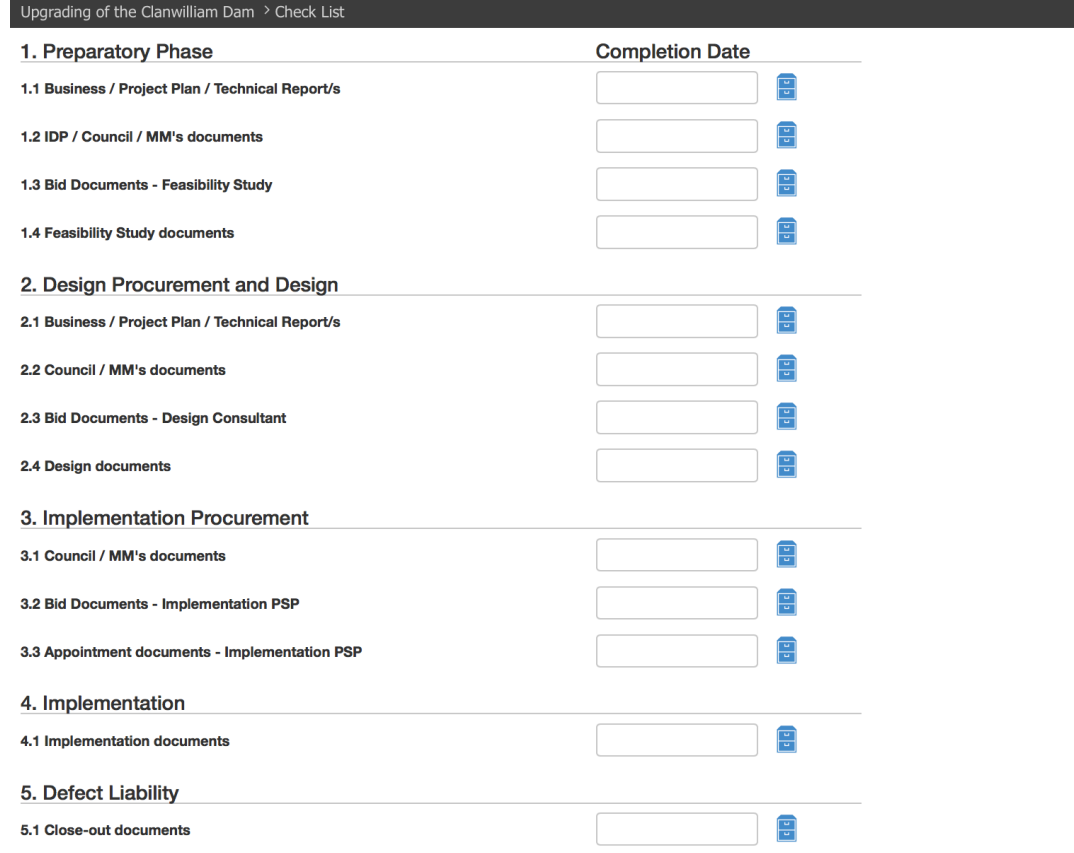

On this screen you are able to add or edit to the Project Check List for a Project.

#### **1.10.1 Fields**

#### **Required Documents and Reports**

This page is divided into 5 sections:

- 1. Preparatory Phase
- 2. Design Procurement and Design
- 3. Implementation Procurement
- 4. Implementation; and
- 5. Defect Liability

Under each of the sections is a list of required documents and reports that needs to be completed and uploaded onto the system.

**Completion Date** - The date the document or report has been finalised and approved by the authorised person. By clicking on this field, you are able to select the date from the calendar.

## **1.10.2 Upload Documents and Reports**

By clicking on the file cabinet  $\Box$  icon, you are able to upload documents and reports to the system. Once you clicked on the icon above, a new window will open.

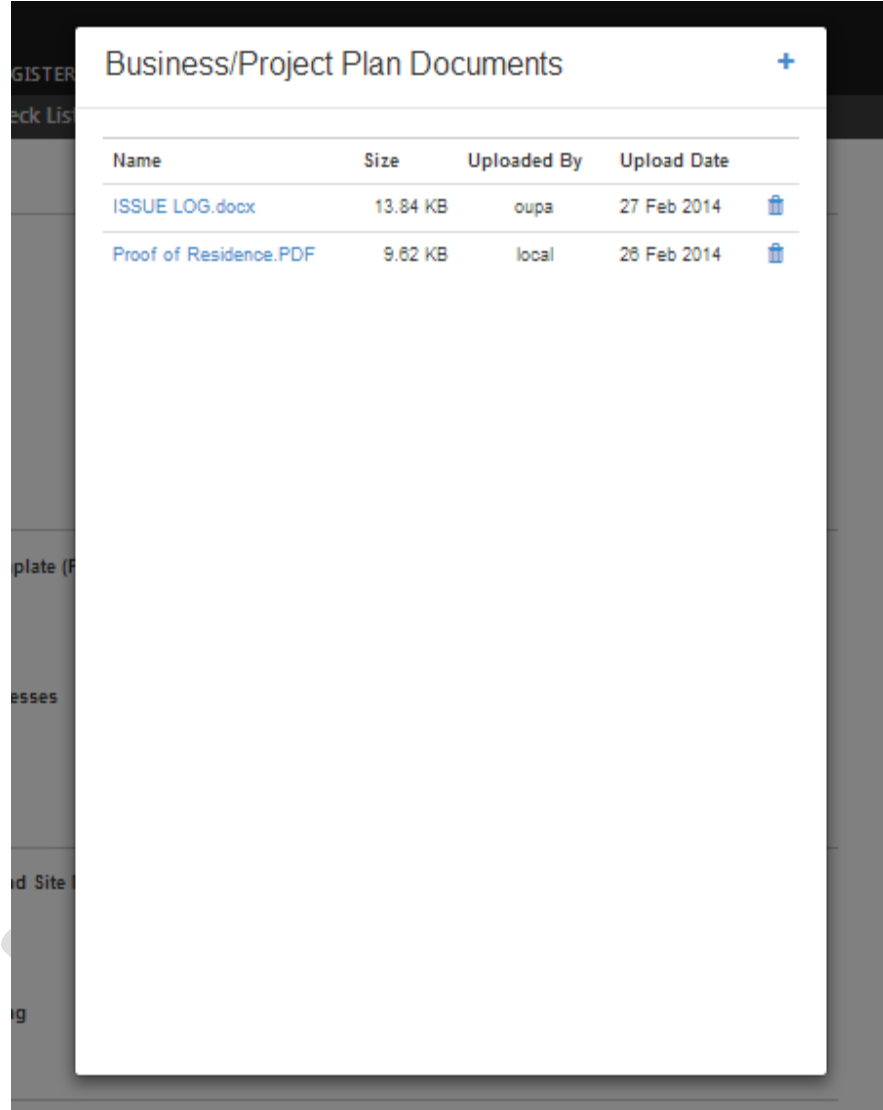

The following is on this screen;

- 1. Add document
- 2. Document Name
- 3. Name
- 4. Size
- 5. Uploaded By; and
- 6. Upload Date

#### **Add New Document**

- a) By clicking on the add icon your computer browser will open.
- b) Select the files you want to add and click open.
- c) Your computer browser will close and the upload screen will appear, showing the progress of your upload.
- d) Once the upload has finished, the document will show on the upload screen.

**Document Name** - The document name at the top of the upload screen is the document you selected from the Project Check List screen.

**Name** - Name of your document.

**Size** - Size of your document.

**Uploaded By -** This is linked to your login, and will show your name.

**Upload Date -** Date the document was uploaded.

**Delete Icon -** By clicking this icon  $\overline{w}$ , you are able to delete a document.

To return to the Project Check List screen, click anywhere on the black part of the screen.

Once back on the Project Check List screen, there is a number next to the filling cabinet which indicates how many documents are uploaded.

#### **1.10.3 Buttons**

**Save** Once all mandatory fields are completed or all editing is done, save the information by clicking on the Save button. Verification of Successful Save is displayed.

## **1.11Project Activity Scheduler Summary**

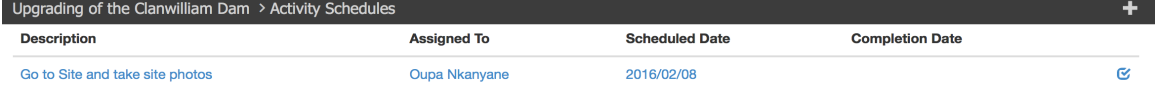

From this screen you are able to schedule Activities and assign them to the relevant person, and edit Activity Schedules. Once you clicked on the Activity Scheduler icon on the Project Summary screen, the system will open the Activity Scheduler Summary screen, this screen shows a summary of all Activity Schedules associated with the selected project.

*Please note, the person that the Activity Scheduler is assigned to, cannot change any details, they can only complete the Activity Scheduler, or re-assign.*

## **1.11.1 Menu Icons**

**+ Add** new Activity Scheduler.

#### **1.11.2 List Items**

**Description** - Description of the Activity Scheduler.

Assigned To - Person that the Activity Scheduler is assigned to.

**Scheduled Date** - Date on which the Activity Scheduler is scheduled for.

**Completion Date** - Date on which the Activity Scheduler was completed.

**1.11.3 Record Icons**

Edit Activity Scheduler.

#### **1.11.4 Add New Activity Scheduler - (Assigned By)**

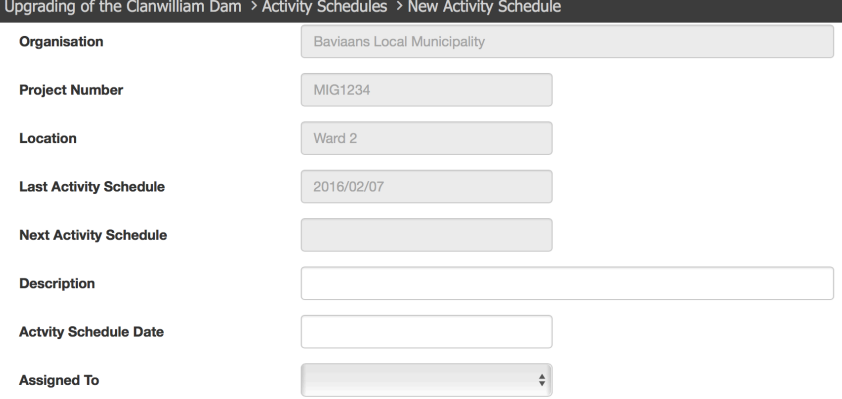

**+ Click on the Add button** 

#### **1.11.5 Fields**

Organisation - Organisation is only a display field. The organisation was linked to this project on the Project Screen, and cannot be changed here.

Project Number - Project Number is only a display field. The project number was captured on the Project Screen, and cannot be changed here.

Location - Location is only a display field. The location was linked to this project on the Project Screen, and cannot be changed here.

Last Activity Scheduler - If this is the first Activity Scheduler for the project this field will be blank, but if there were Activity Schedules completed for this project, the last visit date will display.

**Next Activity Scheduler** - If this is the first Activity Scheduler for the project this field will be blank, but will display the next visit scheduled if Activity Schedules are scheduled for the project.

**Description -** Capture a descriptive description for your Activity Scheduler.

**Activity Scheduler Date** - From the calendar select the date that the Activity Scheduler must take place.

**Assigned To** - From the dropdown select the person who will be responsible for the Activity Scheduler.

#### **1.11.6 Buttons**

Save **Save** Once all mandatory fields are completed or all editing is done, save the information by clicking on the Save button. Verification of Successful Save is displayed.

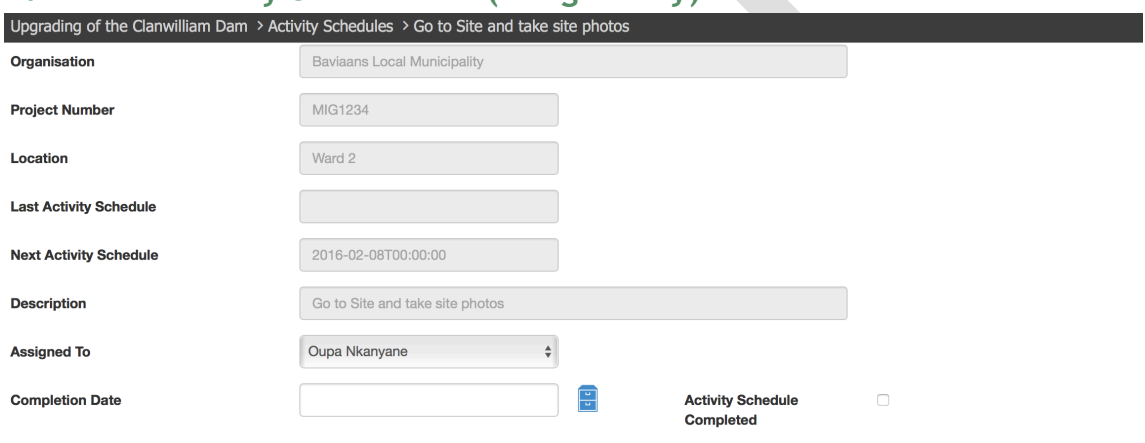

## **1.12Edit Activity Scheduler – (Assigned By)**

Click on the selected Activity Scheduler on the Activity Scheduler Summary screen, and make the necessary changes.

There will only be 3 editable fields, as mentioned below.

#### **1.12.1 Fields**

**Description -** Capture a descriptive description for your Activity Scheduler.

Activity Scheduler Date - From the calendar select the date, the Activity Scheduler must take place.

**Assigned To** - From the dropdown select the person who will be responsible for the Activity Scheduler.

## **1.12.2 Buttons**

Save **Save** Once all mandatory fields are completed or all editing is done, save the information by clicking on the Save button. Verification of Successful Save is displayed.

## **1.13Edit/Complete or Re-Assign Activity Scheduler – Assigned To**

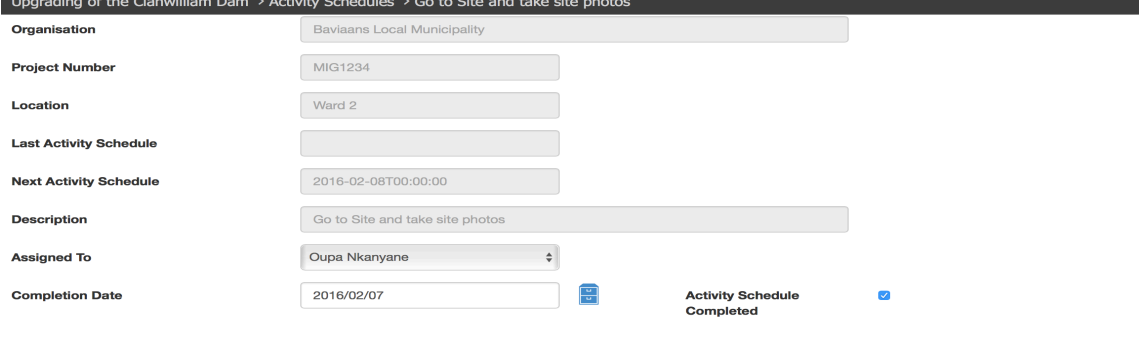

#### **1.13.1 Fields**

**Organisation** - Organisation is only a display field. The organisation was linked to this project on the Project Screen, and cannot be changed here.

**Project Number** - Project Number is only a display field. The project number was captured on the Project Screen, and cannot be changed here.

Location - Location is only a display field. The location was linked to this project on the Project Screen, and cannot be changed here.

Last Activity Scheduler - If this is a new Activity Scheduler this field will be blank. If not the date of the Last Activity Scheduler will be displayed, this is only a display field, and cannot be changed by the assigned to.

Next Activity Scheduler - If this is a new Activity Scheduler this field will be blank. If not the date of the Last Activity Scheduler will be displayed, this is only a display field, and cannot be changed by the assigned to.

**Description** - Description is only a display field, and can cannot be changed by the assigned to person.

**Assigned To -** If the Activity Scheduler needs to be re-assigned. From the dropdown select the person who will be responsible for the Activity Scheduler.

**Completion Date** - Date the Activity Scheduler was completed. By clicking on this field, you will be able to select the date from the calendar.

**Upload Documents** - By clicking on the file cabinet **the process of the able to upload documents** and reports. Please refer to Project Check List section, for details on uploading documents to the system.

**Activity Scheduler Completed** - Tick box once all required documents are approved and uploaded, and the Activity Scheduler is complete.

#### **1.13.2 Buttons**

Save **Save** Once all mandatory fields are completed or all editing is done, save the information by clicking on the Save button. Verification of Successful Save is displayed.

## **1.14Project Risk Summary**

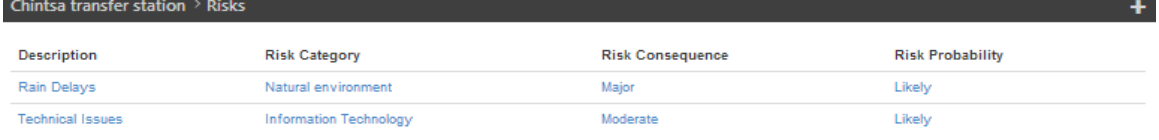

This is a summary of risks associated with a specific Project. By clicking on the selected Risk you are able to edit a record.

#### **1.14.1 Menu Icons**

**Add** new Risk records, click on the add icon.

#### **1.14.2 List Items**

**Description** - A description of the Risk

**Risk Category** - The Risk category.

**Risk Consequence** - The Risk consequence

**Risk Probability** - The Risk probability

## **1.15Project Risk Capture and Edit**

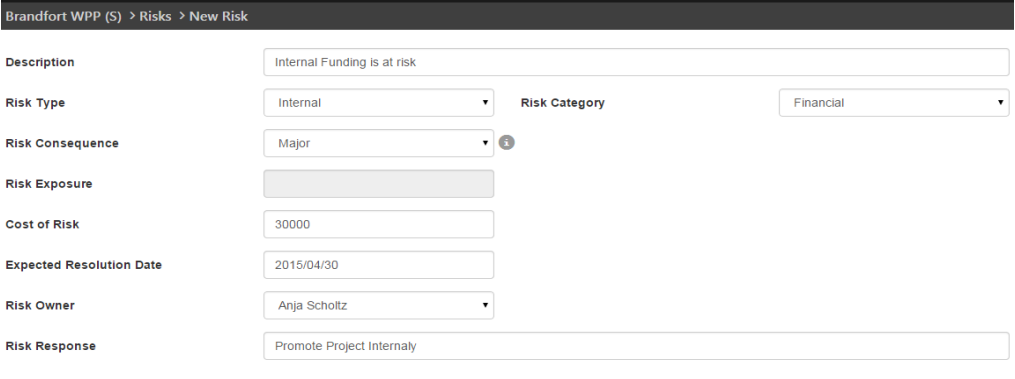

Save

On this screen you are able to add or edit Risks for a Project.

#### **1.15.1 Fields**

**Description** - Enter a short description of the Risk.

#### **Mandatory**

**Risk Type** - This field is a dropdown, where you are able to select the required Risk Type from a pre-loaded list. E.g. Internal, external.

#### **Mandatory**

**Risk Category** - This field is a dropdown, where you are able to select the required Risk Category from a pre-loaded list.

#### **Mandatory**

Risk Consequence - This field is a dropdown, where you are able to select the required Risk Consequence from a pre-loaded list. E.g. Insignificant, Minor, Moderate, etc.

#### **Mandatory**

**Risk Probability** - This field is a dropdown, where you are able to select the required Risk Probability from a pre-loaded list. E.g. Rare, Unlikely, Moderate, etc.

#### **Mandatory**

**Risk Exposure** - This is a calculated field using; Consequence and Probability. According to the selection you made for Risk Consequence and Risk Probability, this field is calculated automatically.

**Cost of Risk** – This field is to indicate the cost if this risk will happen.

**Expected Resolution Date** - Select a date from the calendar.

#### **Mandatory**

**Risk Owner - Owner of the risk** 

**Risk Response** - Insert a Risk response in this field.

#### **Mandatory**

#### **1.15.2 Buttons**

Save **Save** Once all mandatory fields are completed or all editing is done, save the information by clicking on the Save button. Verification of Successful Save is displayed.

# **1.16Project Issues Summary**

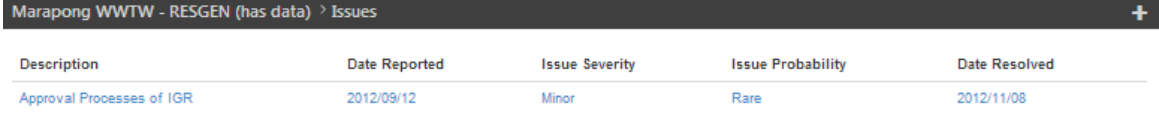

This is a summary of issues associated with a specific Project. By clicking on the selected Issue you are able to edit a record.

## **1.16.1 Menu Icons**

**Add** new Issue records, click on the add icon.

#### **1.16.2 List Items**

**Description** - A description of the Issue.

Date Reported - Date Issue was reported.

**Issue Severity** - The Issue Severity.

**Issue Probability** - The Issue probability.

**Date Resolved** - Date Issue was resolved.

## **1.17Project Issue Capture and Edit**

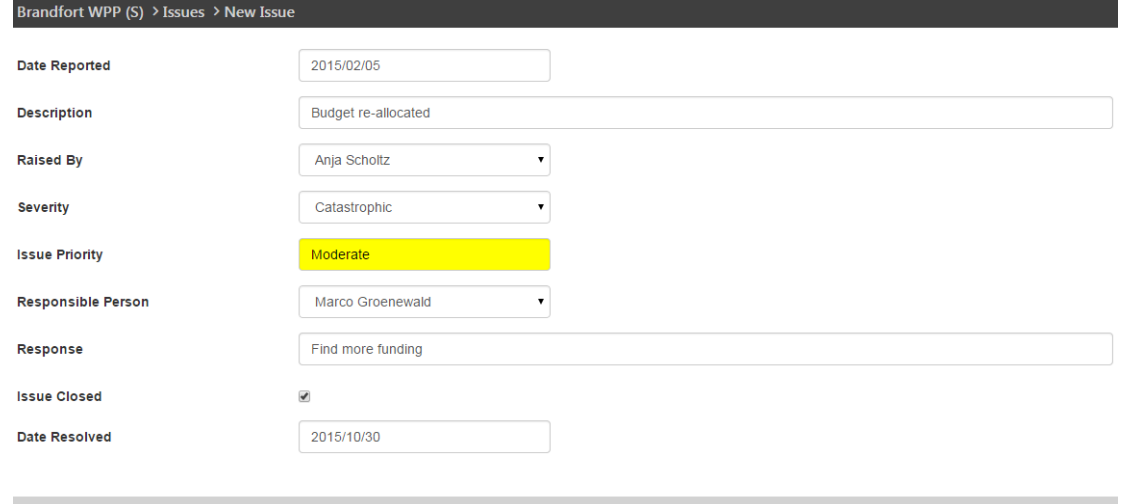

On this screen you are able to add or edit Issues for a Project.

#### **1.17.1 Fields**

**Date Reported** - By clicking on this field, you are able to select the date from the calendar.

#### **Mandatory**

**Description** - Enter a short description of the Issue.

#### **Mandatory**

Raised By - This field is a dropdown, where you are able to select the person who raised the Issue.

**Issue Severity** - This field is a dropdown, where you are able to select the required Issue Severity from a pre-loaded list. E.g. Insignificant, Minor, Moderate, etc.

#### **Mandatory**

**Issue Priority** - This is a calculated field using; Severity and Probability. According to the selection you made for Issue Severity and Issue Probability, this field is calculated automatically.

**Responsible Person** - This field is a dropdown, where you are able to select the person who is responsible for the Issue.

**Issue Response** – Insert an Issue response in this field. Common Issue responses are available in the manual.

#### **Mandatory**

**Issue Closed** - Tick box if Issue is closed.

Date Resolved - Tick box if Issue is closed. By clicking on this field, you are able to select the date from the calendar.

## **1.17.2 Buttons**

**Save** Once all mandatory fields are completed or all editing is done, save the information by clicking on the Save button. Verification of Successful Save is displayed.

# **1.18Project Quality Control**

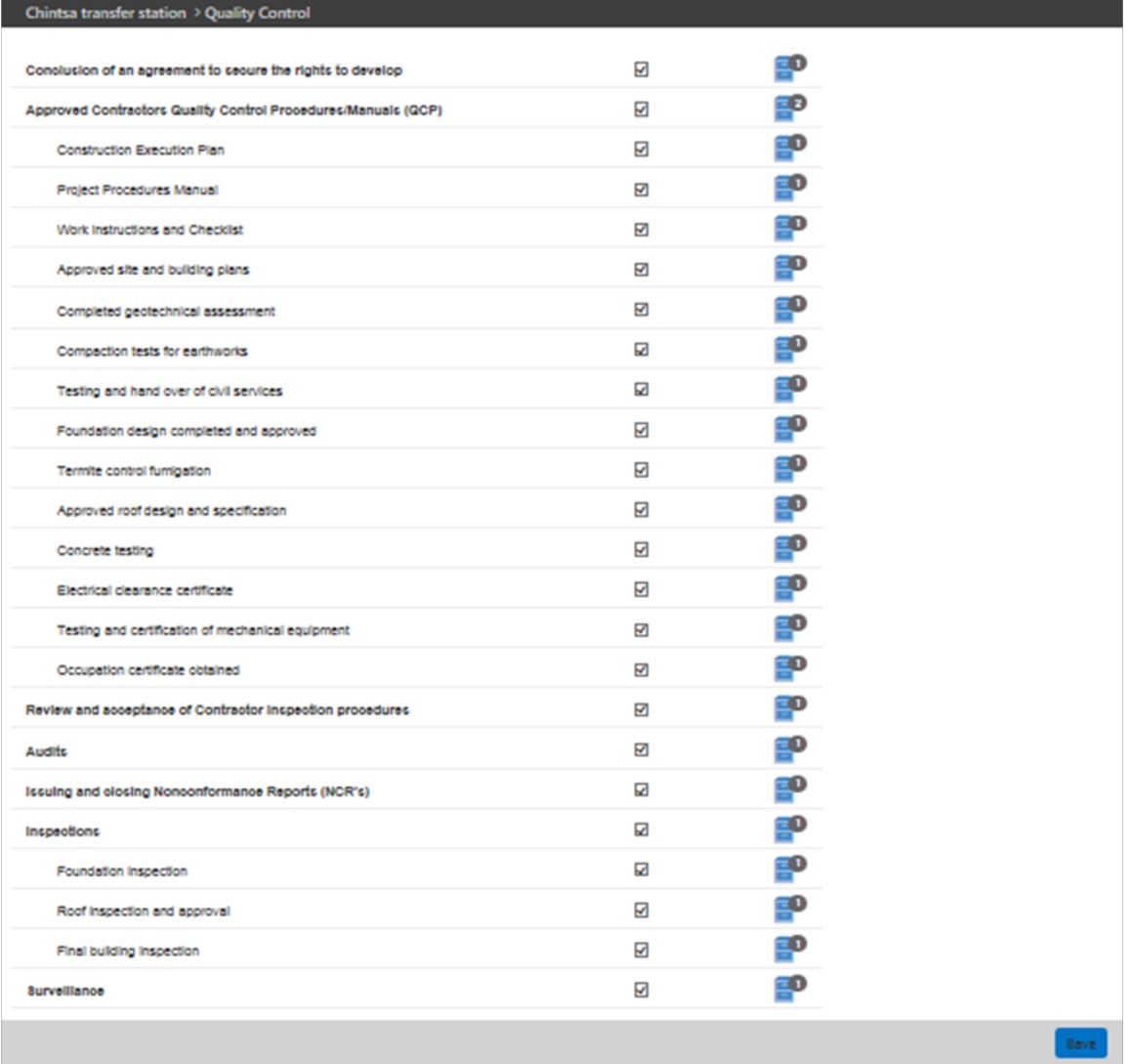

On this screen you are able to indicate if the required documents are required for the project, and upload the documents to the system.

## **1.18.1 Fields**

List of All Required Documents, Reports and Certificates - Tick box for completion. All required documents, reports and certificates must be uploaded here.

#### **Completion Tick and Uploading of documents**

Tick Box - Only once the final and approved documents are uploaded by the authorised person can this tick box be marked as complete. Draft documents may also be loaded on the system.

**Upload Documents** - By clicking on the file cabinet **B**, you are able to upload documents and reports. Please refer to Project Check List section, for details on uploading documents to the system. Once back on the Project Quality Control screen, there will be a number next to the

filling cabinet  $\overline{\mathbb{F}}$ , which indicates how many documents are uploaded.

# **1.19Stakeholders Summary**

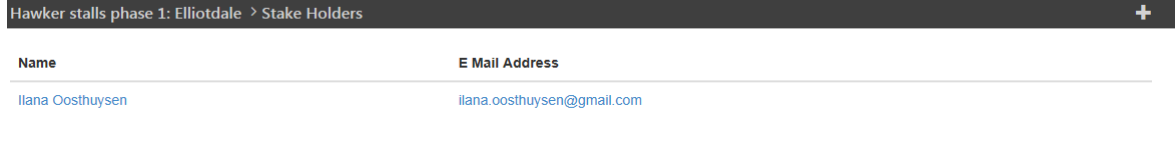

This is a summary of stake holders associated with a specific Project. By clicking on the selected Stakeholder Name you are able to edit a record.

#### **1.19.1 Menu Icons**

**Add** new Stakeholder records, click on the add icon.

#### **1.19.2 List Items**

**Name** – The Name and Surname of the Stakeholder.

**E-mail Address** – The E-mail Address of the Stakeholder.

# **2 Stakeholder Capture and Edit**

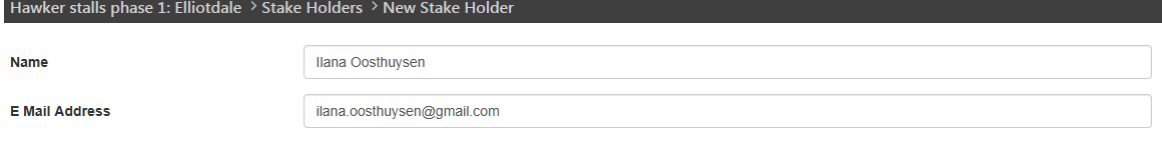

On this screen you are able to add or edit Stakeholders for a Project.

## **2.1.1 Fields Mandatory**

Name - By clicking on this field, you are able to enter the name and surname of the Stakeholder.

#### **Mandatory**

**E-mail Address** – Enter the e-mail address of the Stakeholder.

## **2.1.2 Buttons**

**Save** Once all mandatory fields are completed or all editing is done, save the information by clicking on the Save button. Verification of Successful Save is displayed

# **Section D: Incident Reporting Module**

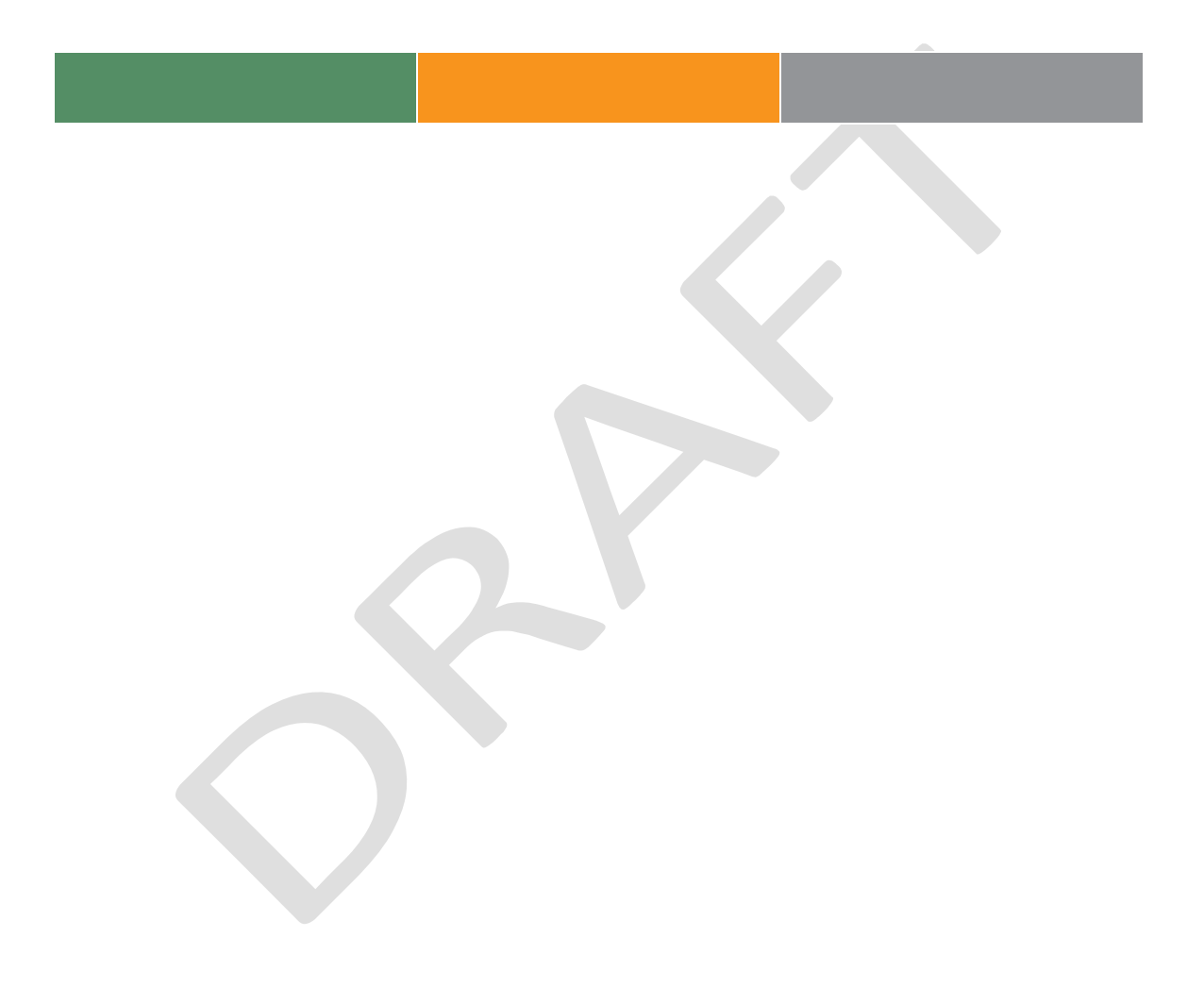

# **1 Incident Reporting - Public**

## **1.1 Reporting an Incident**

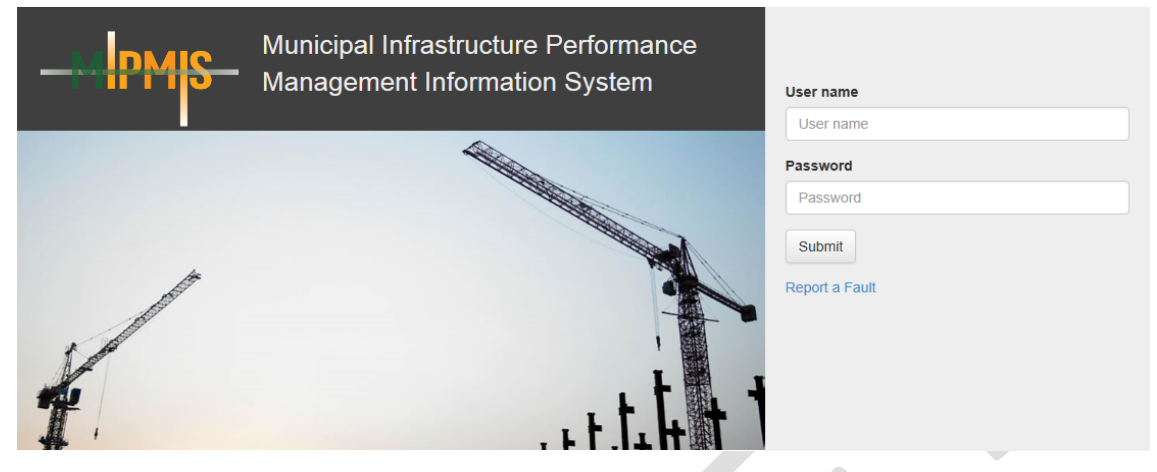

- 1. Select the Login option from the www.MIPMIS.gov.za website.
- 2. The system displays the Login screen.
- 3. Click on **Report a Fault.**
- 4. The screen below will open.

## **Report an Incident**

Please fill in the contact form below and we will respond to you as quickly as possible.

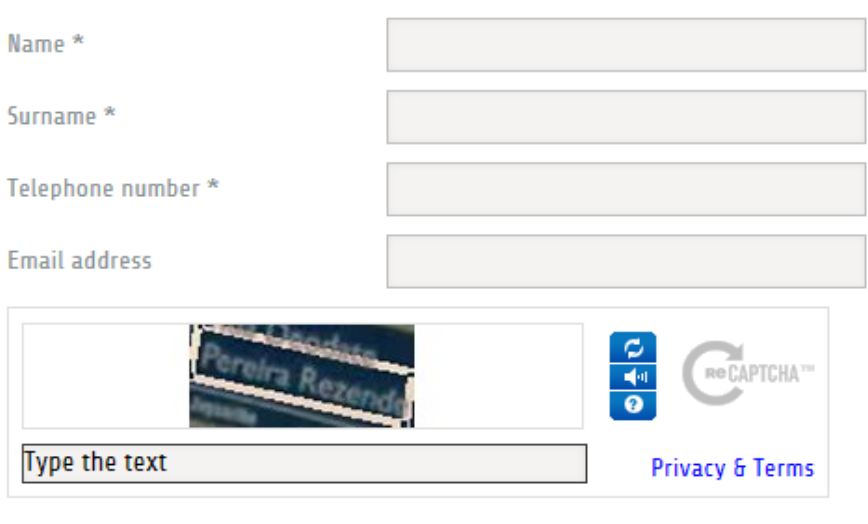

**Next** 

- 5. **Name\*** Enter your Name (This is a mandatory field).
- 6. **Surname\*** Enter your Surname (This is a mandatory field).
- 7. **Telephone number\*** Enter your Telephone number (This is a mandatory field).
- 8. **Email Address** Enter your email address.
- 9. **Type the text** Type the text that is displayed on your screen in this field.
	- a. Refresh icon Should you not be able to read the text, click on the refresh icon, to show a new text.
	- b.  $\Box$  Audio icon Should you not be able to read the text, click on the Audio icon, for an audio version of the text that needs to be entered.
	- c.  $\Box$  Help icon For help regarding reCAPTCHA, click on the Help icon.
- 10. Next Once all mandatory fields are completed, click on the Next button.
- 11. The screen below will open.

#### **Report an Incident**

Submit

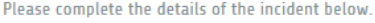

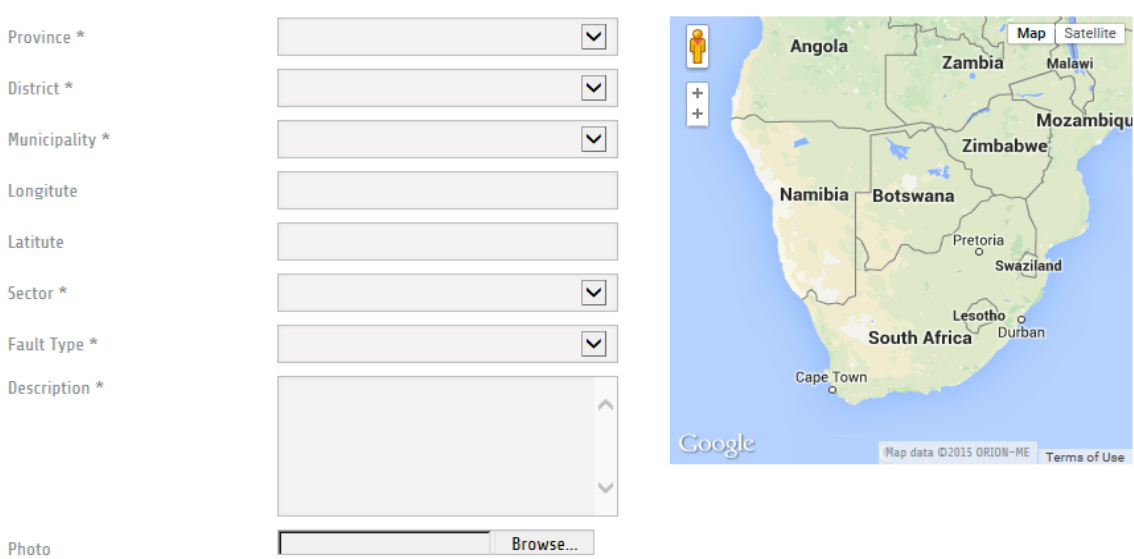

- 1. Complete all mandatory fields.
- 2. Province\* Using the drop-down menu, select the Province.
- 3. **District\*** Using the drop-down menu, select the District.
- 4. Municipality\* Using the drop-down menu, select the Municipality.
- 5. Longitude GPS coordinates to be inserted in these fields, the format should be as follows: 35.1627 Decimal Degrees (DD).
- 6. Latitude GPS coordinates to be inserted in these fields, the format should be as follows: -26.7627 Decimal Degrees (DD).
- 7. Longitude and Latitude The GPS coordinates can also be added by clicking on the map
- 8. **Sector**\* Using the drop-down menu, select the Sector.
- 9. **Fault Type\*** Using the drop-down menu, select the Fault Type.
- 10. Description\* Please enter a detailed description in this field.
- 11. **Photo** By clicking on Browse, you will be able to upload a photo from your device.
- 12. **Submit** Once all mandatory fields are completed, click on the Submit button.

# **2 The Incident Reporting Module**

# **2.1 Incident Reporting Control Centre**

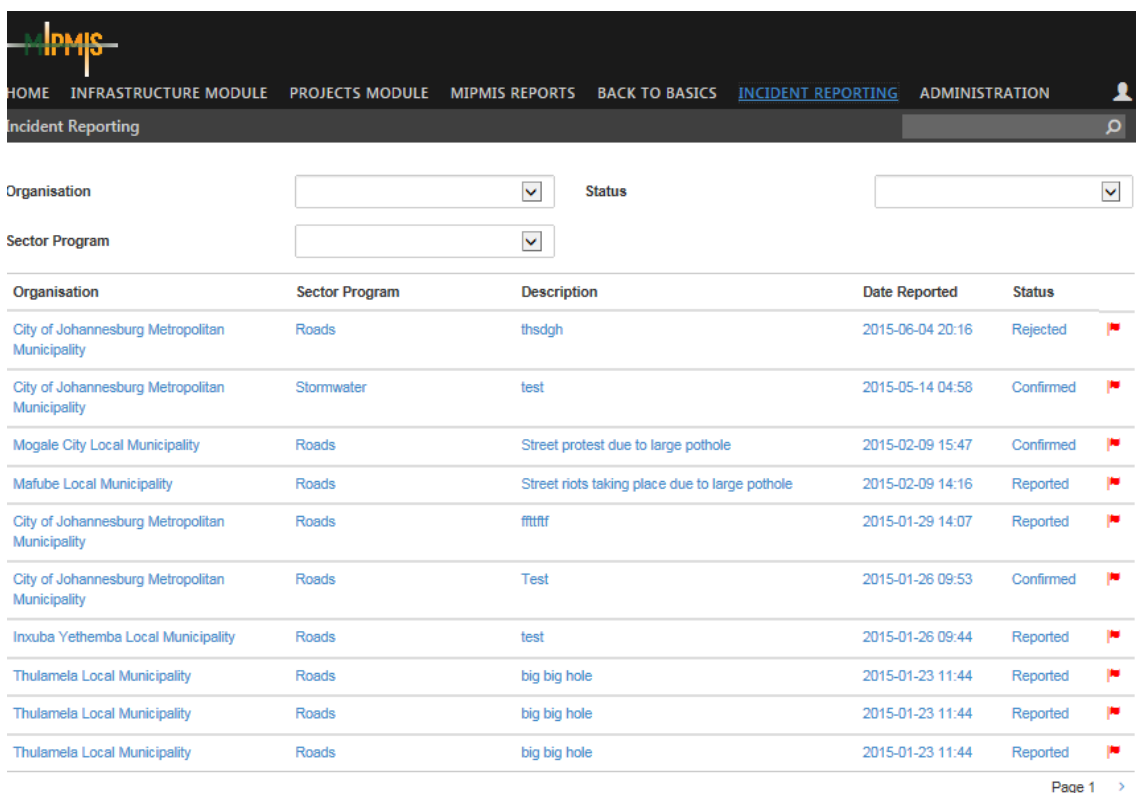

By using the top Navigation bar and clicking on the Incident Reporting Module, the Incident Reporting Control Centre is displayed. To highlight where in the system you are, the selected screen name will change from white to blue in the navigation bar. This screen gives a list of all reported Incidents.

The user is able to **filter** the list display on Organisation and/or Status and/or Sector Programme. The filter will remain active for the current login session until the user removes it by pressing the **X** next to it.

## **2.1.1 Menu Icons**

**Search** - The user is able to search for a specific record using the Description.

#### **2.1.2 List Items**

**Organisation** - The organisation responsible for Incident Reporting.

**Sector Programme** – Sector in which the Incident occurred.

**Description** – A short description of the incident.

**Date Reported** – Date the Incident were reported.

**Status** – Status of the Incident. (The colour of the flags will indicate if the progress on the Incident is on track (Green) or overdue (Red)).

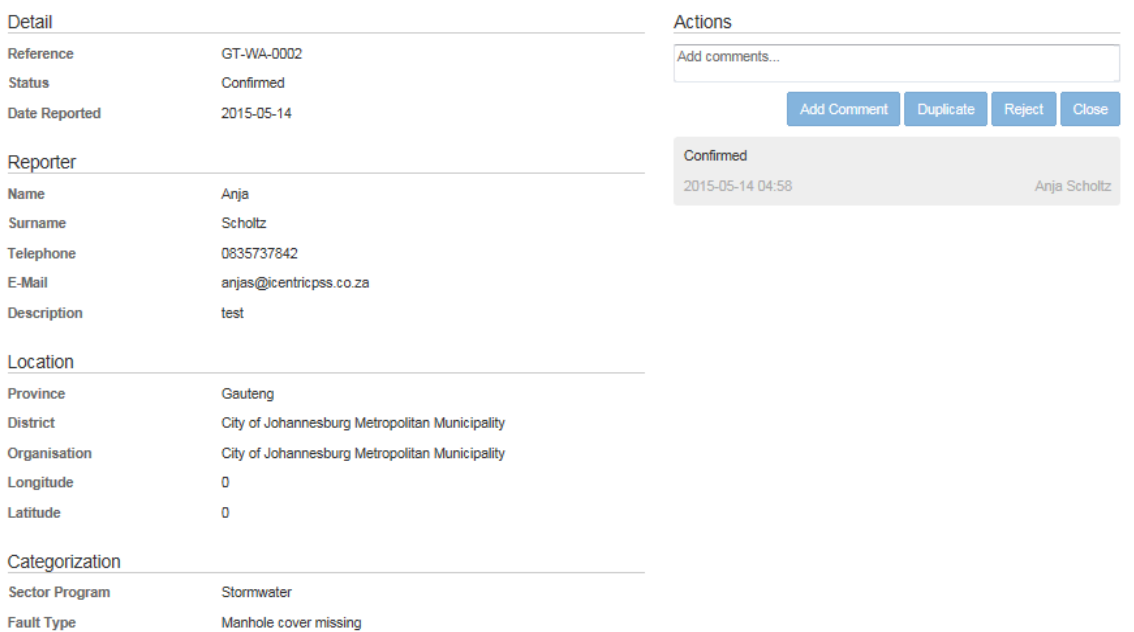

# **2.2 Updating Incident Reporting**

On this screen you are able to have a holistic view of the reported Incident.

## **2.2.1 Content**

The Incident Reporting screen is divided into 5 areas:

- 1. Detail
- 2. Reporter
- 3. Location
- 4. Categorisation
- 5. Actions
	- Add Comments
	- Confirm it is a Duplicate
	- Reject
	- Close

*Please note, click in the Actions Box and start typing to activate the above tabs* 

**Detail** – Details regarding the Incident.

**Reporter** – Details regarding the person that reported the Incident.

**Location** – Location of the Incident.

**Categorisation** - Category of the Incident.

Actions - Actions regarding the Incident.

Please note, below the Actions Box, all comments previously made are displayed.

# **Section E: MIPMIS Reports**

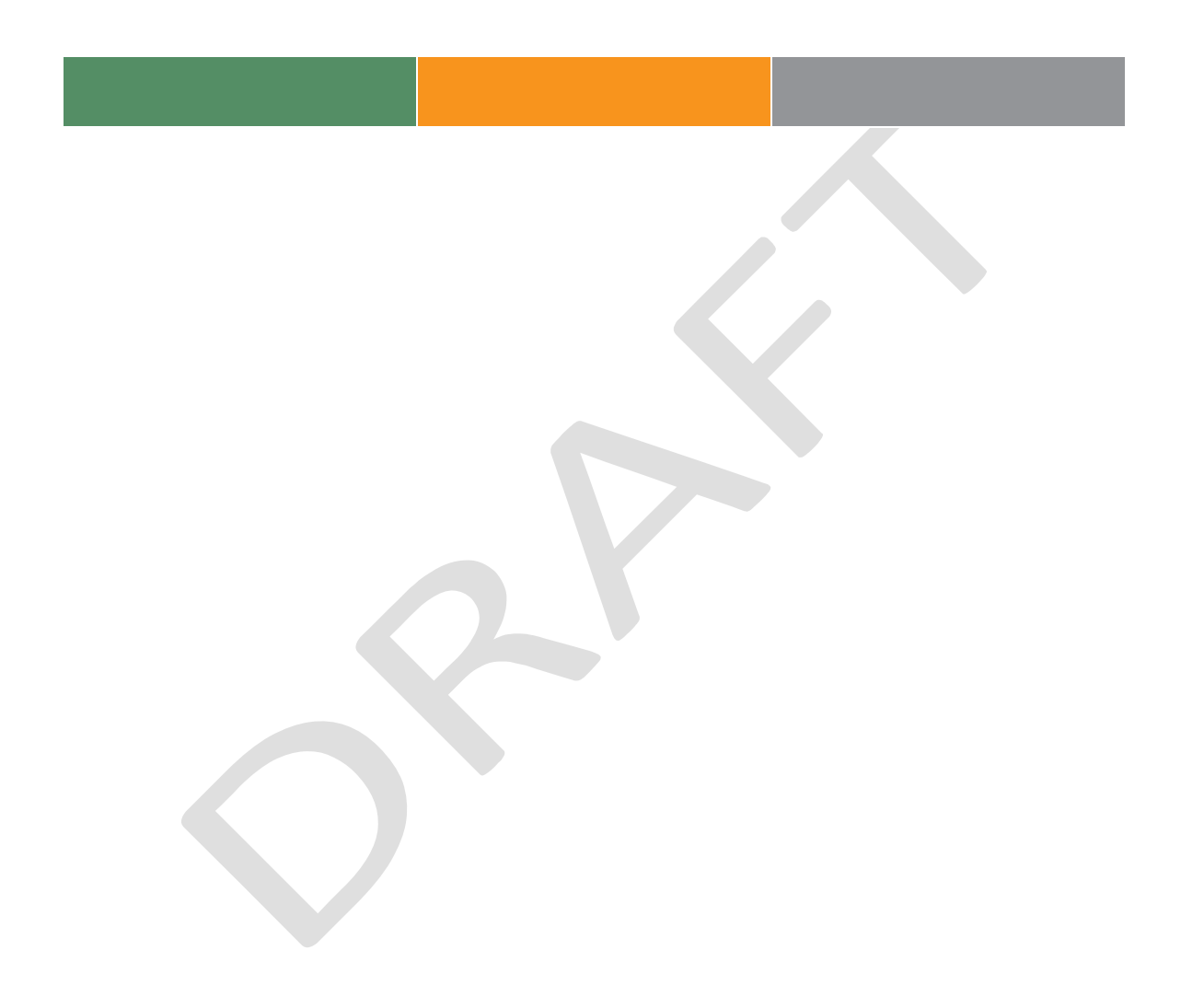

# **1 MIPMIS Reports The Dashboards**

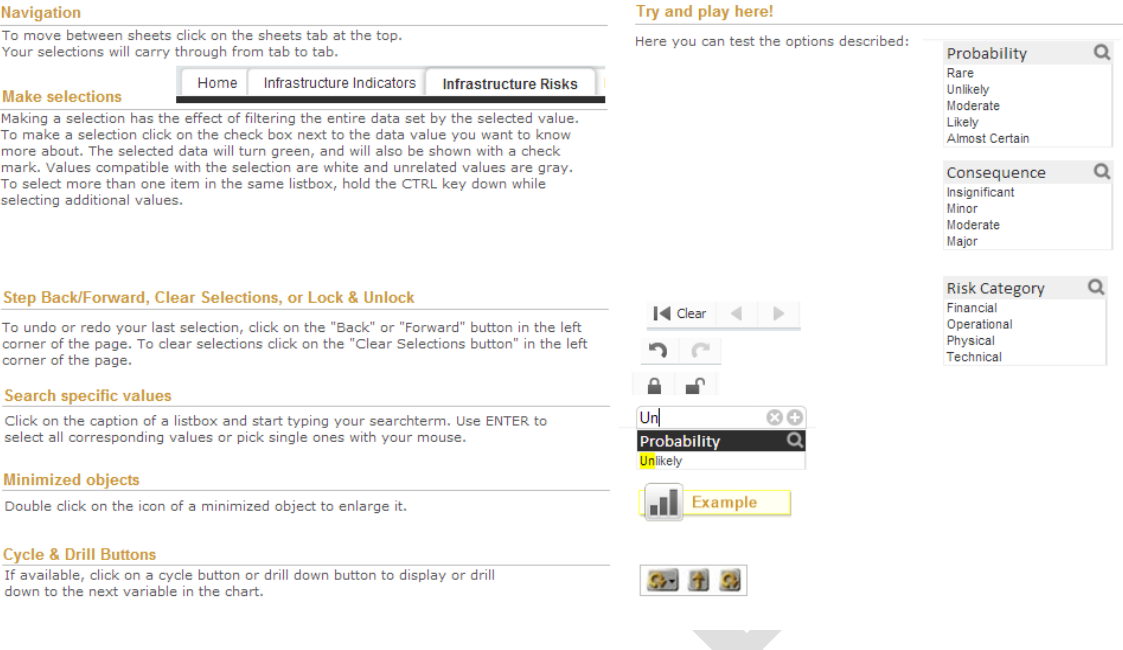

## **1.1.1 Asset Dashboard**

## Asset Performance Indicators

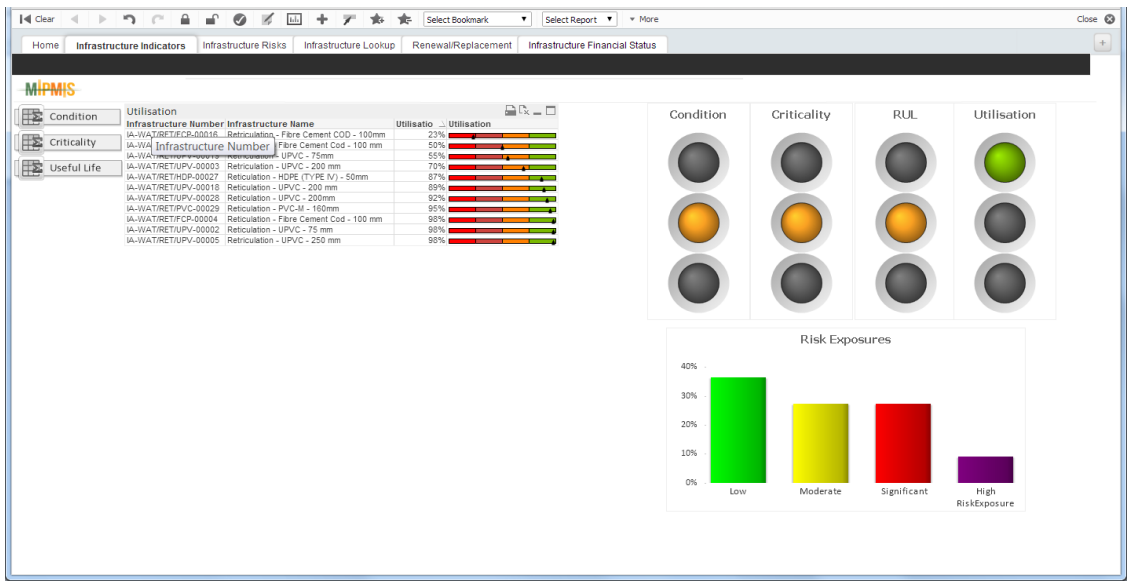

W

#### **Asset Risks**

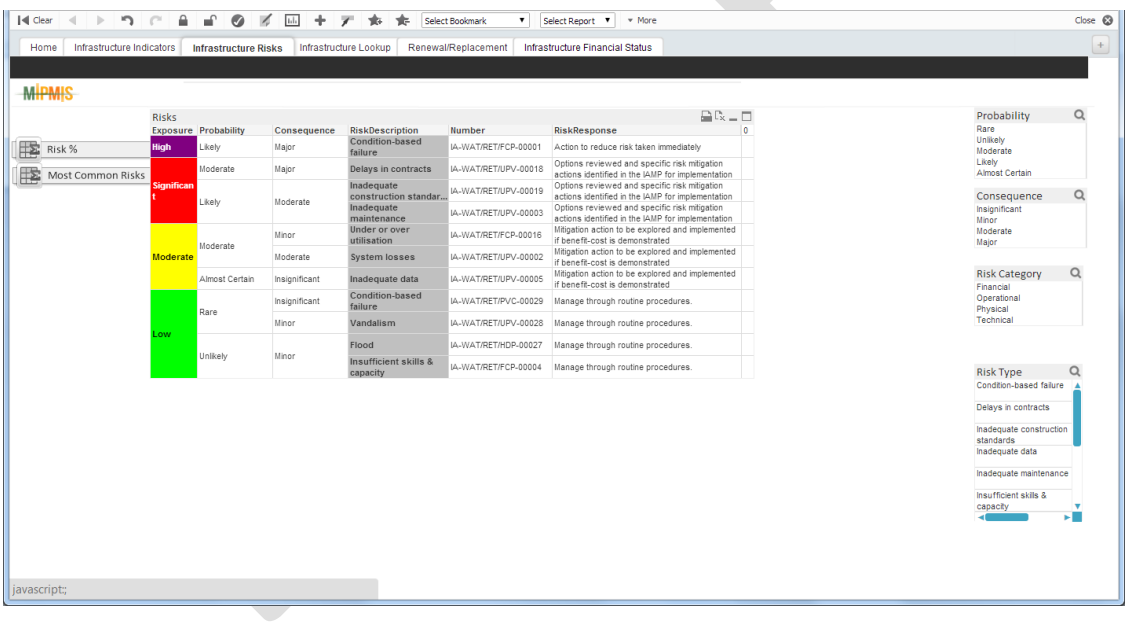

#### **Map of Asset Locations**

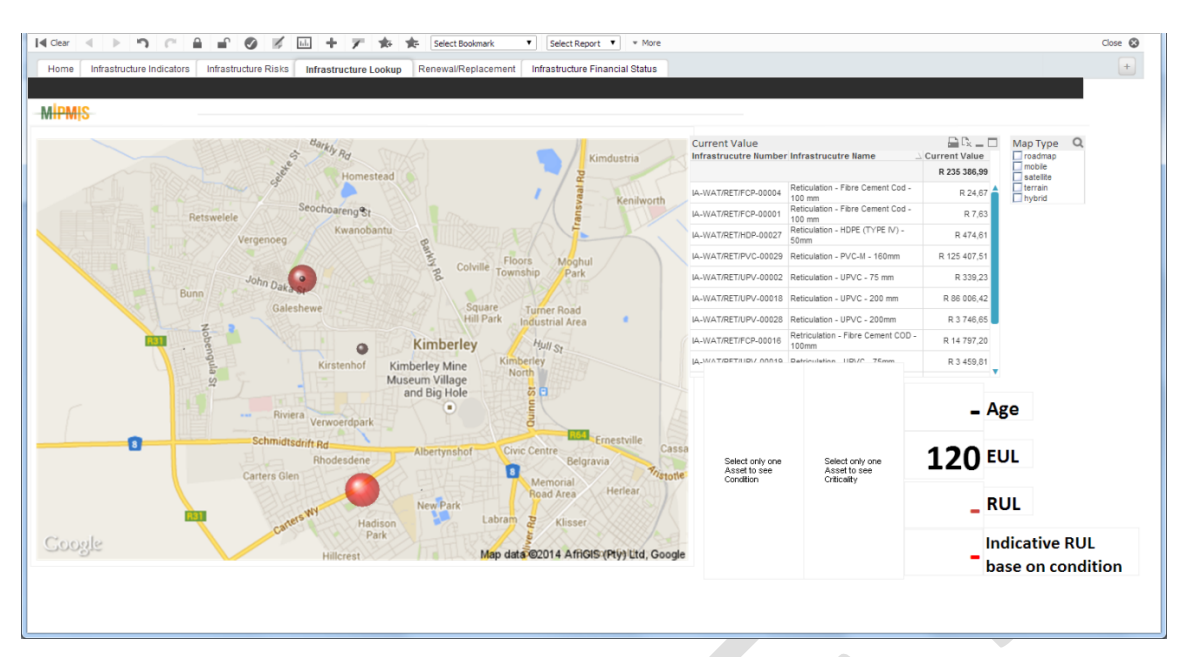

#### **Renewal Score**

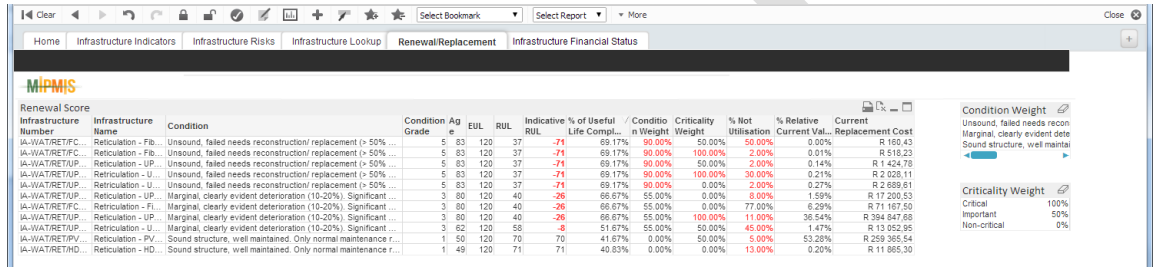

#### **Asset Financial Status**

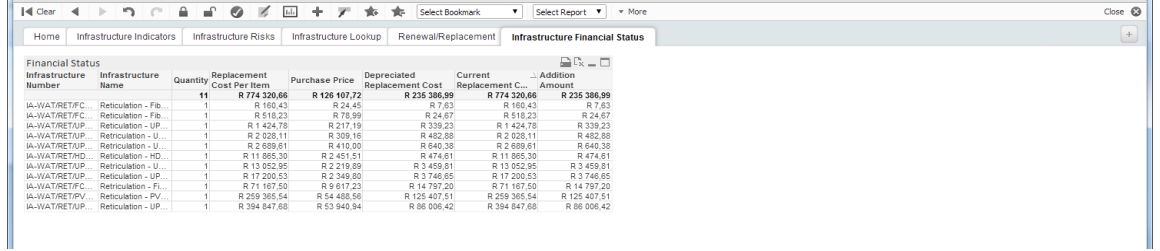

## **1.1.2 Projects Dashboard**

## **Provincial Performance**

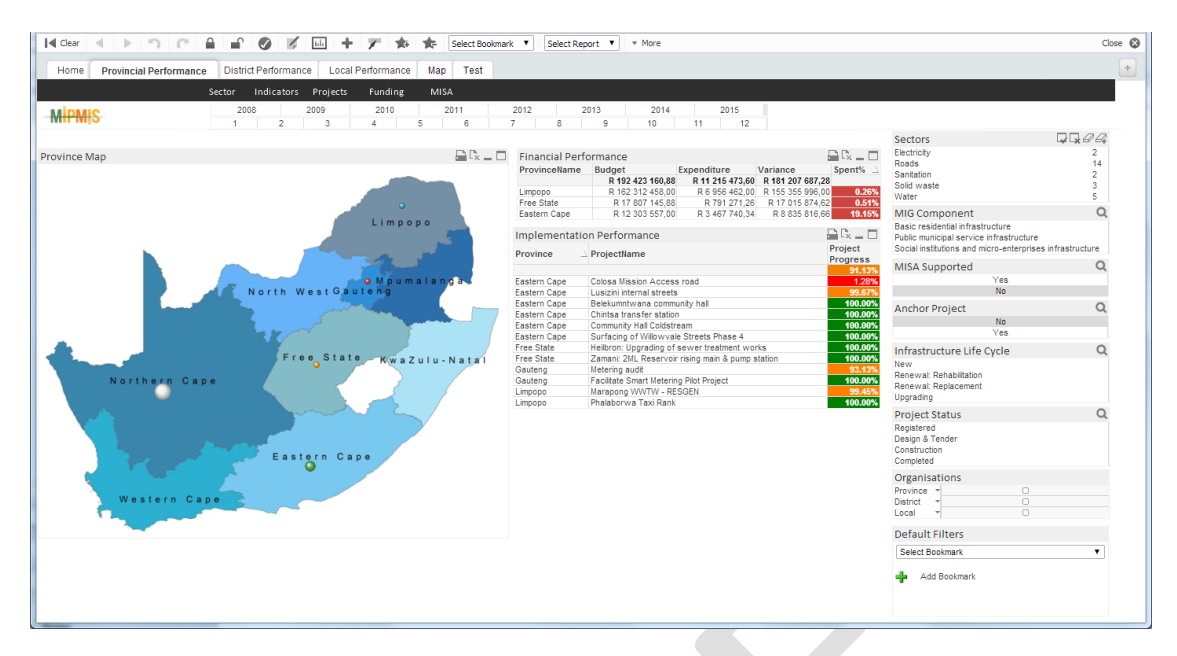

#### **District Performance**

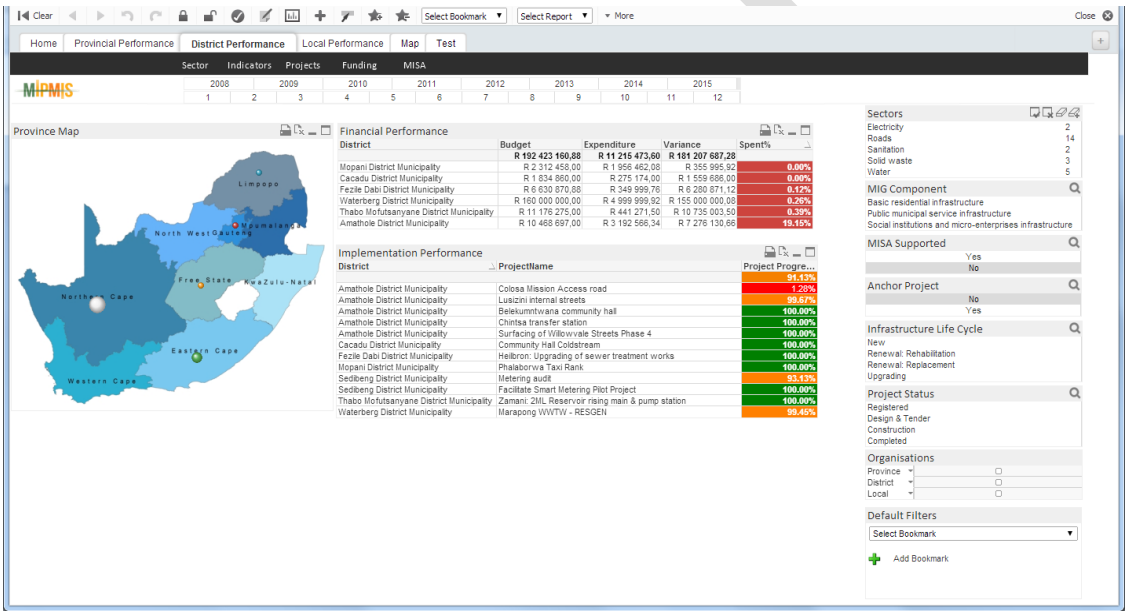
### **Local Performance**

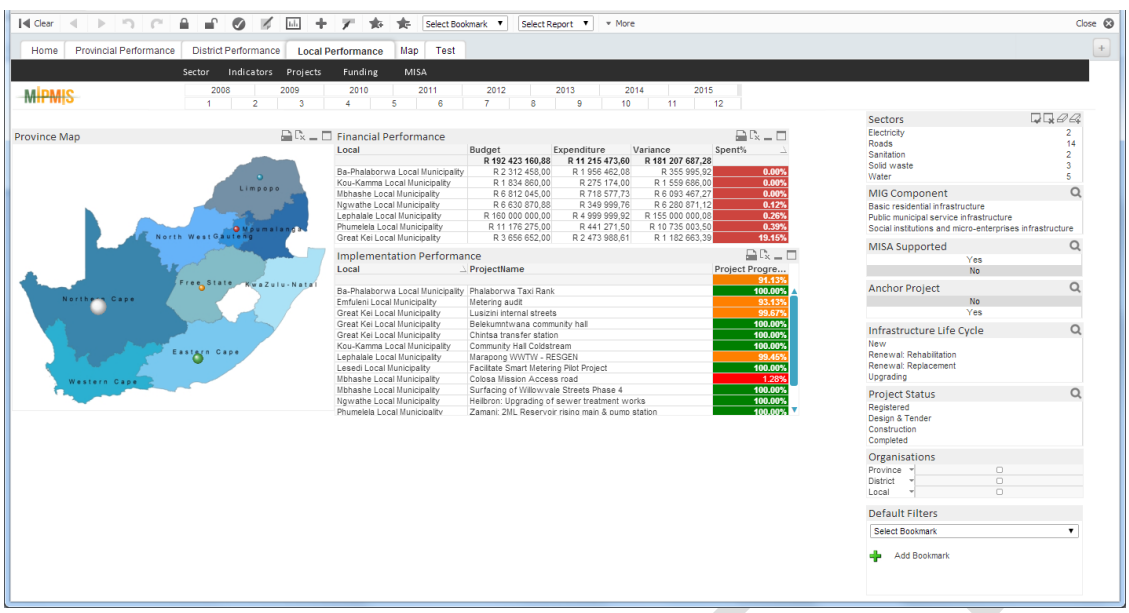

#### **Performance Map**

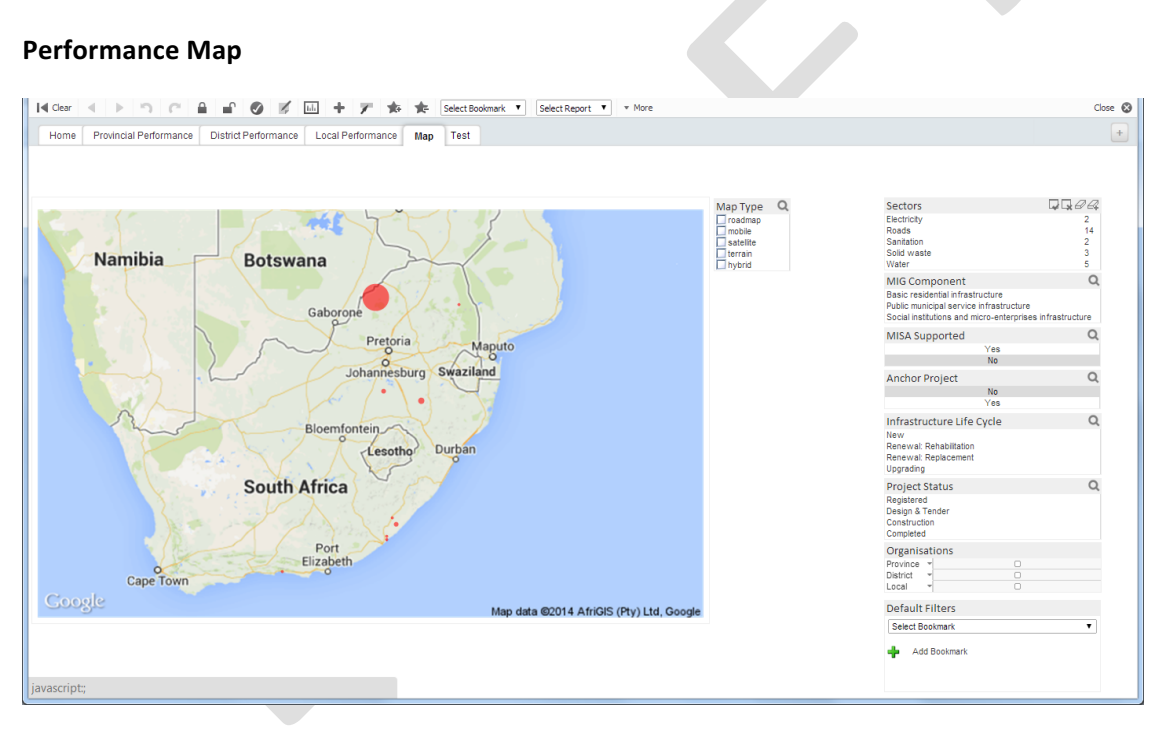

## **1.2 Using the Reports**

MIPMIS provides a Viewer that is used to display reports on demand as they are requested from the MIPMIS server. It includes a report toolbar, a parameter section, a credentials section, and a document map. The report toolbar includes features you can use to work with your report, including export options so that you can view your report in formats other than HTML. The parameter section and document map appear only when you open reports that are configured to use parameters and a document map control.

### **1.2.1 Report Toolbar**

 $\boxed{14 \quad 4 \quad \boxed{1} \quad \boxed{100\%}}$  $\begin{array}{|c|c|c|}\n\hline\n\end{array}$  bike Find | Next | 4 - 4 - 4 - 4 - 4

The report toolbar provides page navigation, zoom, refresh, search, export, print, and data feed functionality for reports.

Print functionality is optional. When it is available, a Printer icon appears on the report toolbar. Clicking the Printer icon opens a Print dialog box so that you can select from the printers that are configured for your computer.

 $\sqrt{4}$ of  $1 \quad \triangleright \quad \triangleright$ **Page navigation controls** - Open the first or last page of a report, scroll through a report page by page, and open a specific page in a report. To view a specific page, type the page number and press ENTER

**I100% Example 2 Page display controls** - Enlarge or reduce the size of the report page. In addition to percentage-based changes, you can select **Page Width** to fit the horizontal length of a report page in the browser window, or **Whole Page** to fit the vertical length of a report in the browser window. A **Zoom** option is supported by Microsoft Internet Explorer 5.5 and later.

bike Find | Next **Search field** - Search for content in the report by typing a word or phrase that you want to find (the maximum value length is 256 characters). The search is case-insensitive and starts at the page or section that is currently selected. Only visible content is included in a search operation. To search for subsequent occurrences of the same value, click Next.

**Export formats** - Open a new browser window and render the report in the selected format. The formats that are available are determined by the rendering extensions that are installed on the report server. TIFF is recommended for printing. Click **Export** to view the report in the selected format.

**III** Document map icon - Show or hide the document map pane in a report that includes a document map. A document map is a report navigation control similar to the navigation pane on a Web site. You can click on items in the document map to navigate to a specific group, page, or sub-report.

**Printer icon** - Open a Print dialog box so that you can specify print options and print a report. On first use, clicking this icon prompts you to download the print control.

Report refresh icon - Refresh the report. Data for live reports are refreshed. Cached reports are reloaded from where they are stored.

### **1.2.2 Parameters**

Parameters are values that are used to select specific data (specifically, they are used to complete a query that selects the data for your report, or to filter the result set). Parameters that are commonly used in reports include dates, names, and IDs. When you specify a value for a parameter, the report contains only the data that matches the value; for example, employee data based on an Employee ID parameter. Parameters correspond to fields on the report. After you specify a parameter, click View Report to get the data.

The report author defines the parameter values that are valid for each report. A report administrator can also set parameter values. To find out which parameter values are valid for your report, ask your report designer or administrator.

### **1.2.3 Credentials**

Credentials are user name and password values that grant access to a data source. After you specify your credentials, click View Report to get the data. If a report requires you to log on, the data that you are authorized to see might differ from the data that another user sees. Consequently, two users can run the same report and get different results. In addition, some reports contain hidden areas that are revealed based on user logon credentials or selections made in the report itself. Hidden areas in the report are excluded from search operations, producing different search results than when all parts of the report are visible.

# **ANNEXURE 1- MIPMIS USER GUIDE**

# **Basics of**

## **Infrastructure Project Life Cycle**

## **And**

**Development of a Compliant Asset Register** 

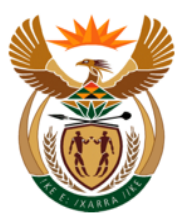

### **Municipal Infrastructure Support Agent (MISA)**

**Cooperative Governance & Traditional Affairs (CoGTA)** 

## **MIPMIS Nerve Centre**

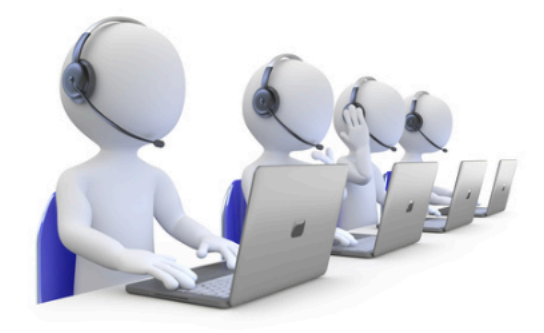

Phone: +27 12 848 5301/+27 12 848 5356

Ĩ Email: mipmis@misa.gov.za

|  |   |  | . |
|--|---|--|---|
|  |   |  | . |
|  |   |  | . |
|  |   |  | . |
|  |   |  | . |
|  | . |  |   |

MUNICIPAL ACTION NETWORK